# **RALLY MODEL MANUAL**

VERSION 1.0

*COPYRIGHT © 2015 ALL RIGHTS RESERVED.*

# **TABLE OF CONTENTS**

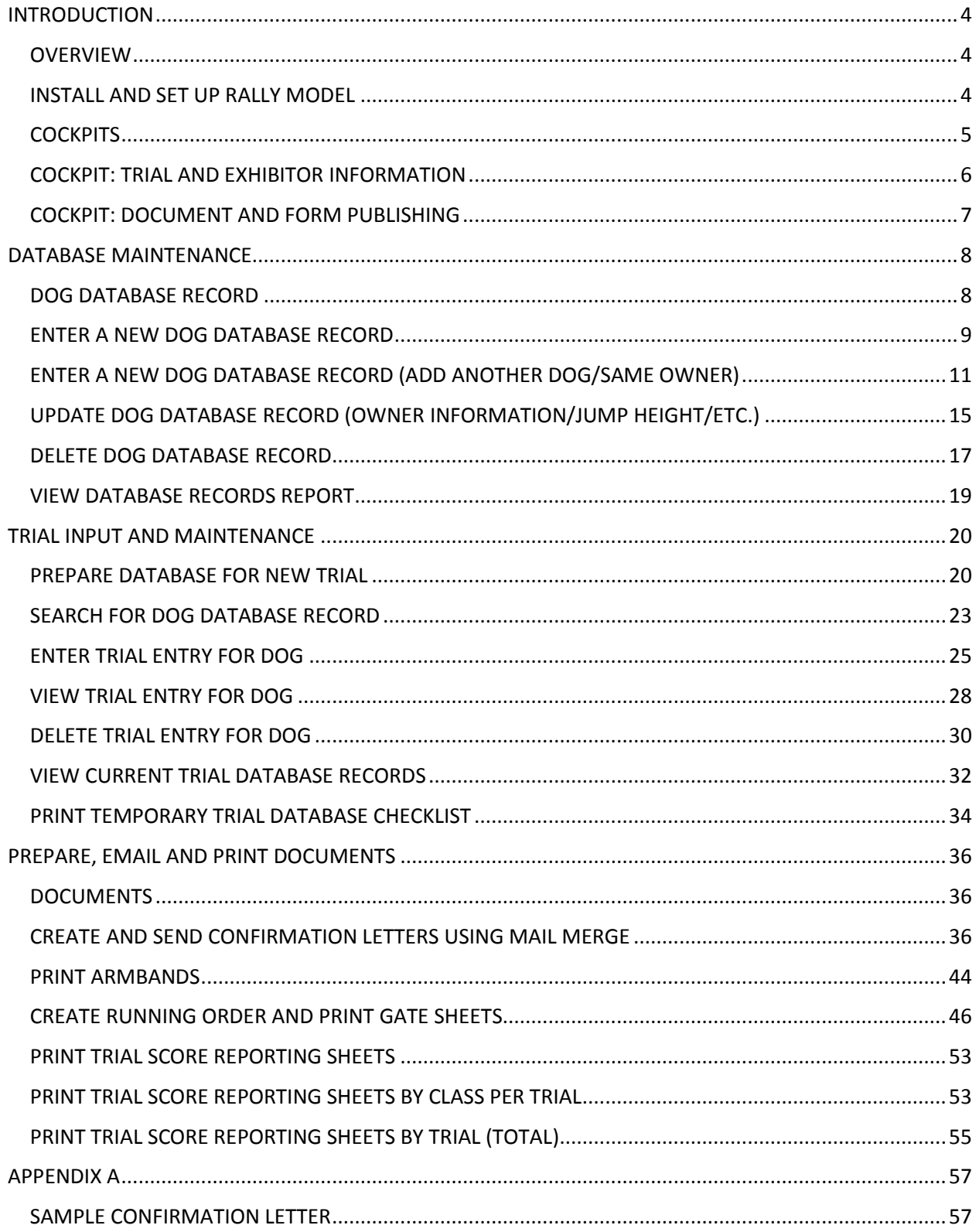

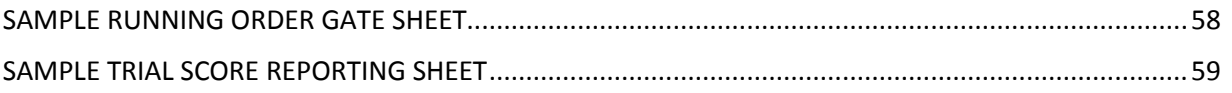

## <span id="page-3-0"></span>INTRODUCTION

#### <span id="page-3-1"></span>**OVERVIEW**

The Rally Model is a user-friendly administrative tool developed in Microsoft Excel intended for use by those who organize and run World Cynosport Rally Limited (WCRL) trials.

It provides Trial Hosts with the ability to:

- Create, edit and maintain a personalized master database as a data source for future trials (up to 300 individual records per database)
- Manage exhibitor entries for current trials (up to four trials at once)
- Create a trial confirmation letter with exhibitor-specific details using the Microsoft Word mail merge feature
- Create and print various trial documents from the exhibitor entry data per level and trial
- Print label armbands with exhibitor-specific details per trial
- Analyze entries per level and trial

Installation requirements for the tool are listed below:

- Microsoft Excel 2010 or higher
- Microsoft Word 2010 or higher
- Microsoft Outlook or other email program
- Printer

**NOTE:** It is recommended that the steps in this document be reviewed prior to using the Rally Model tool for the first time. Review of this manual may prevent errors during trial entry data input. If the steps in the manual are not followed, it could result in errors during trial entry data input or how the model performs which could result in deletion and re-entering of any or all data.

#### <span id="page-3-2"></span>**INSTALL AND SET UP RALLY MODEL**

Follow these steps to save the Rally Model tool and its supporting files on your local computer or laptop:

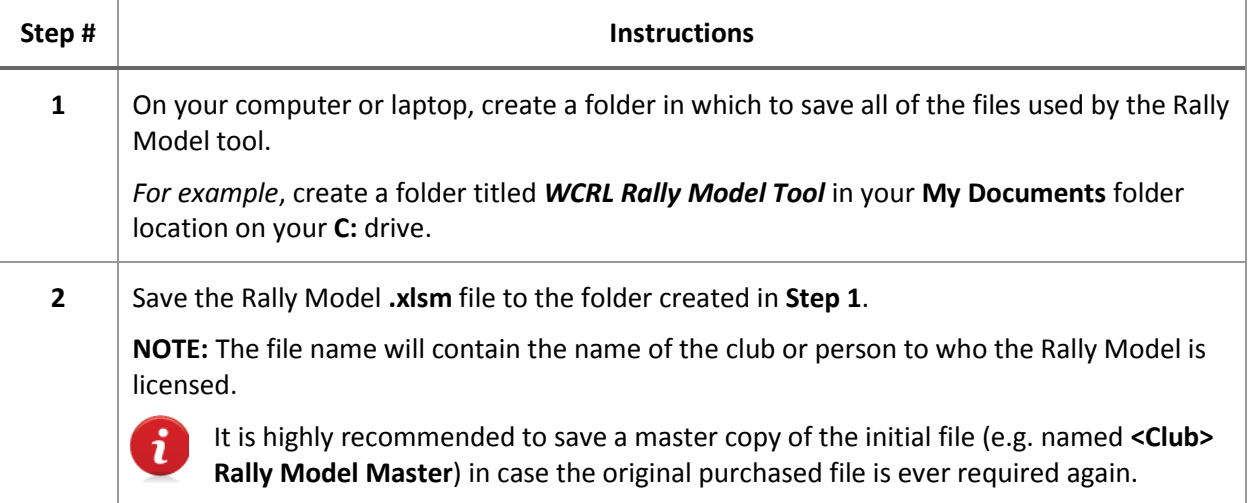

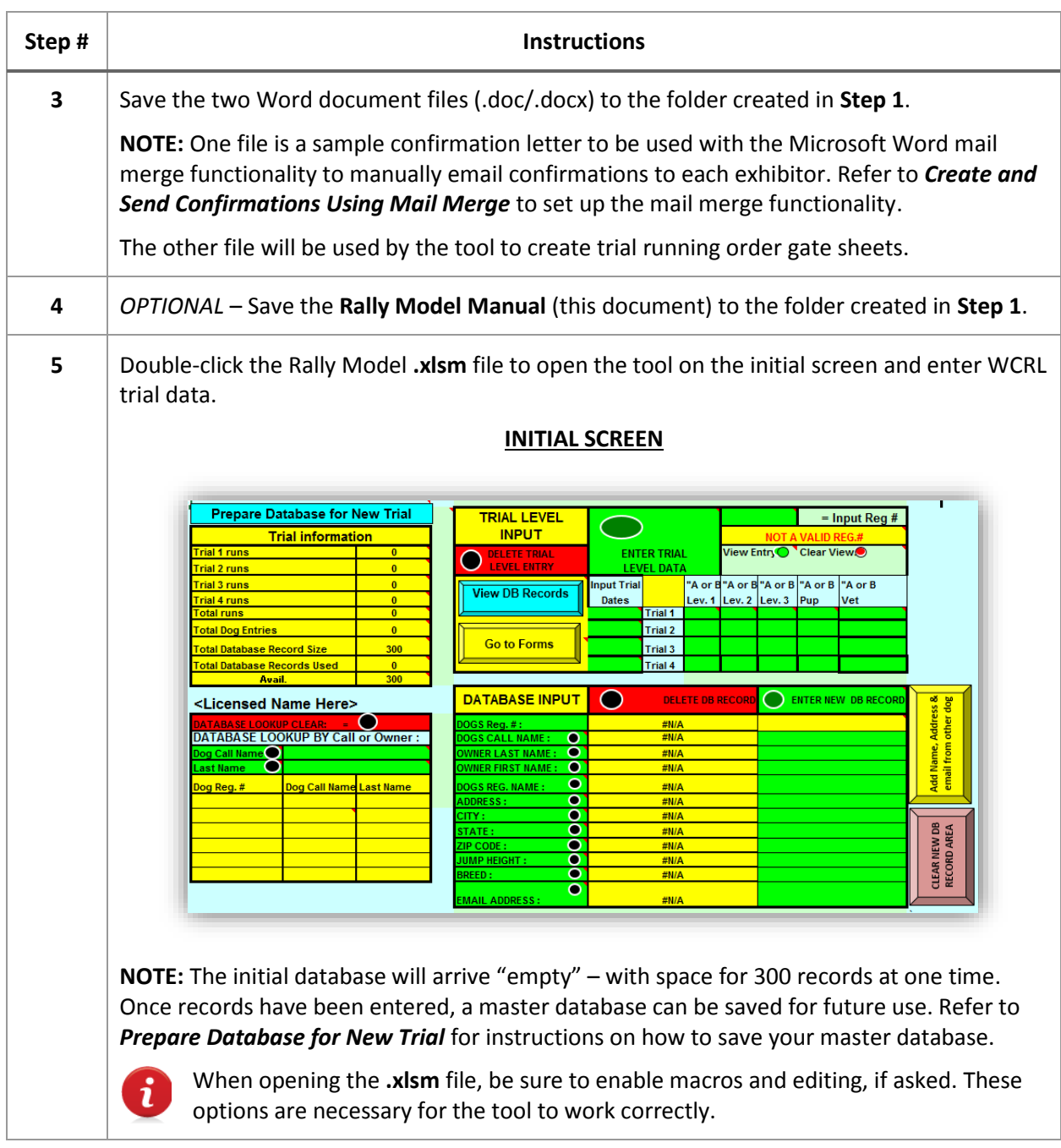

## <span id="page-4-0"></span>**COCKPITS**

The Rally Model tool has two main screens, or "cockpits", from which transactions occur:

- **Trial and Exhibitor Information Cockpit**:
	- o Accessed when **.xlsm** file is opened (initial screen)
	- o Controls maintenance of the database with reusable data records which can be used for current and future trials
	- o Controls maintenance of current trial-specific data used for up to four trials at a time

#### **Document and Form Publishing Cockpit**:

- o Accessed when **Go to Forms** button is clicked from the initial screen
- o Controls printing of various documents required to successfully run a WCRL trial
	- **Trial Score Reporting Sheets**
	- Running order/gate sheets by level per trial
	- Armbands per trial (Avery labels #8163 or any 2"x 4" label)

#### <span id="page-5-0"></span>**COCKPIT: TRIAL AND EXHIBITOR INFORMATION**

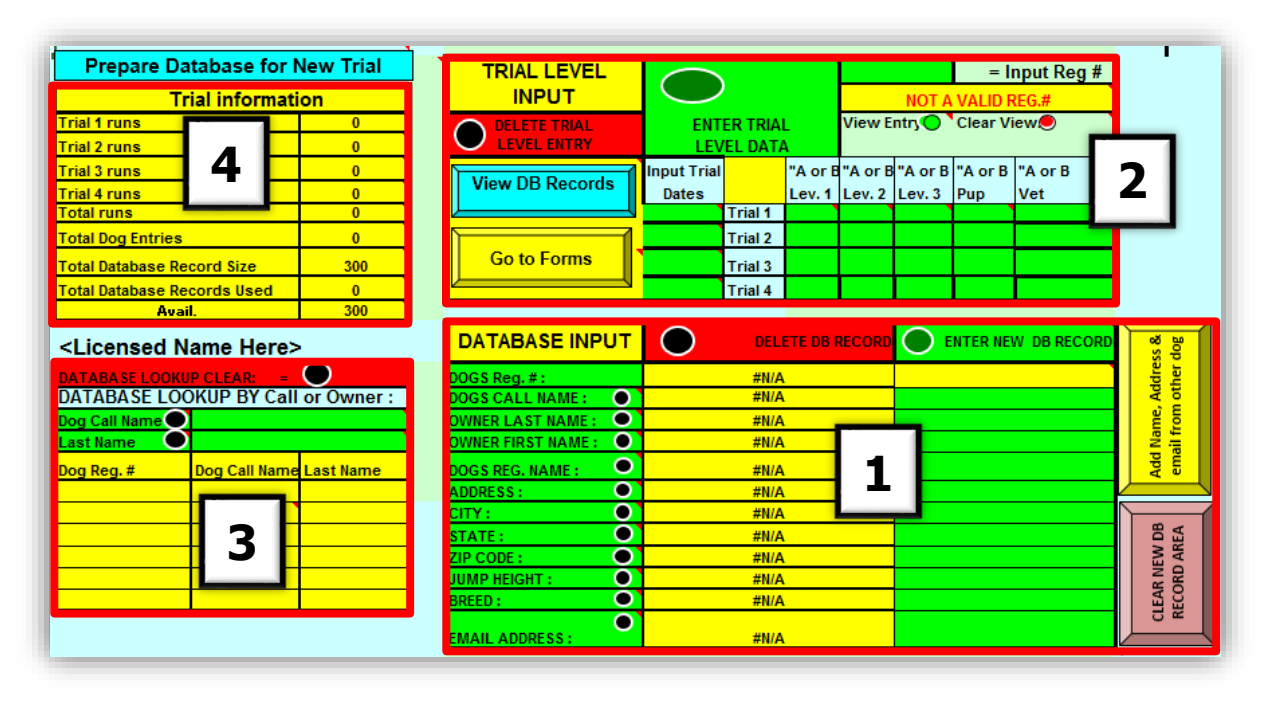

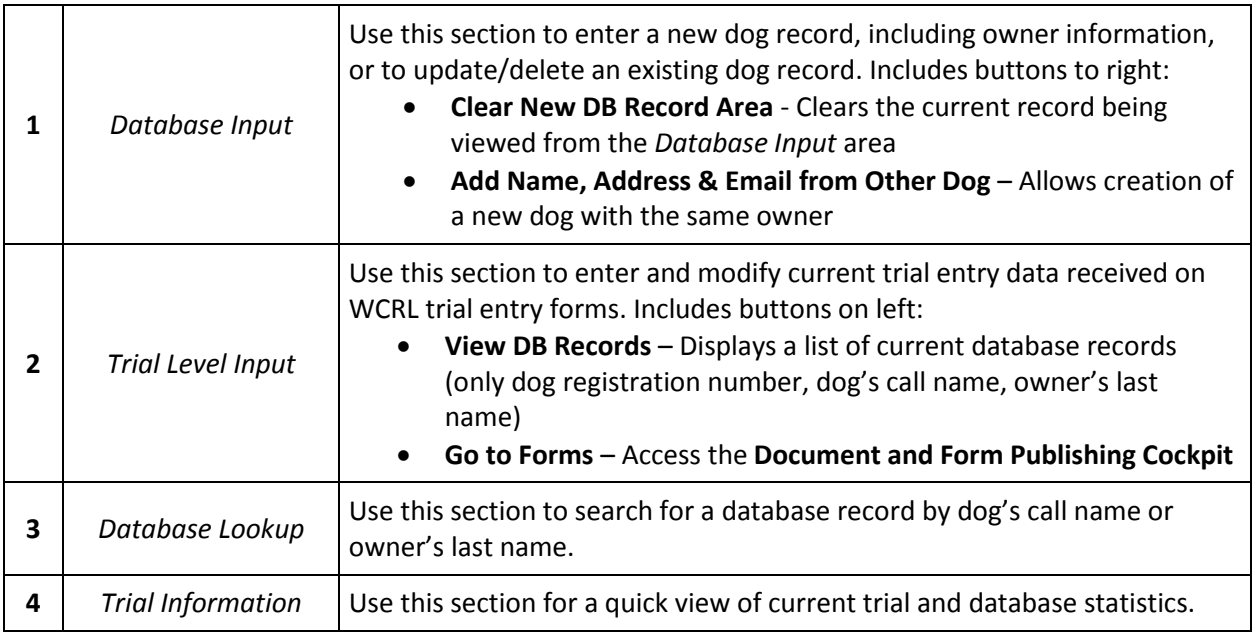

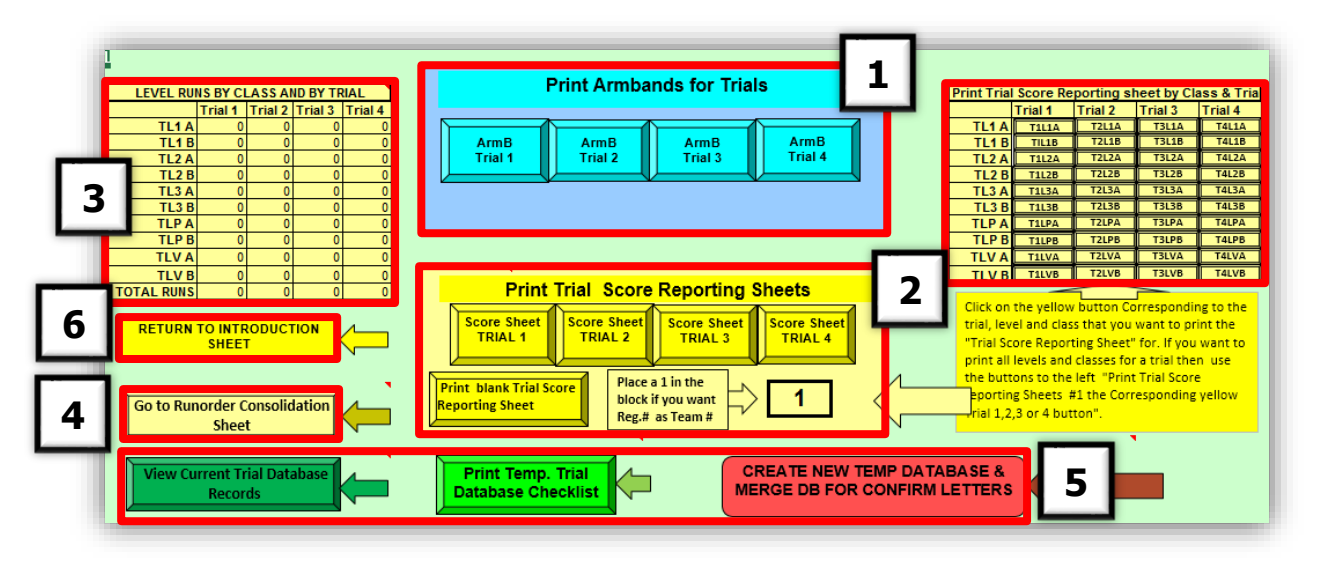

#### <span id="page-6-0"></span>**COCKPIT: DOCUMENT AND FORM PUBLISHING**

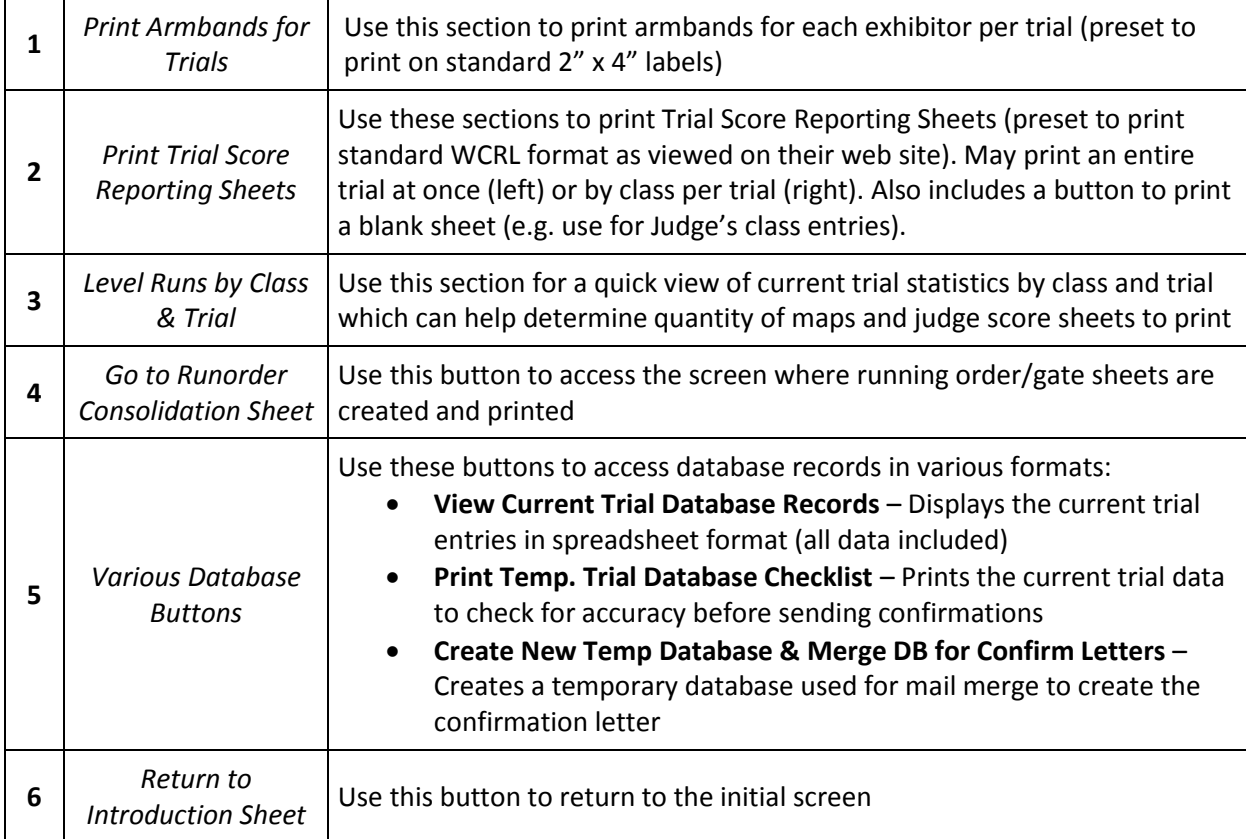

## <span id="page-7-0"></span>DATABASE MAINTENANCE

#### <span id="page-7-1"></span>**DOG DATABASE RECORD**

Before trial entry details can be entered for an active trial, a dog record must be maintained in the database. Each record requires the following information which can be obtained from the WCRL entry form received by the Trial Secretary:

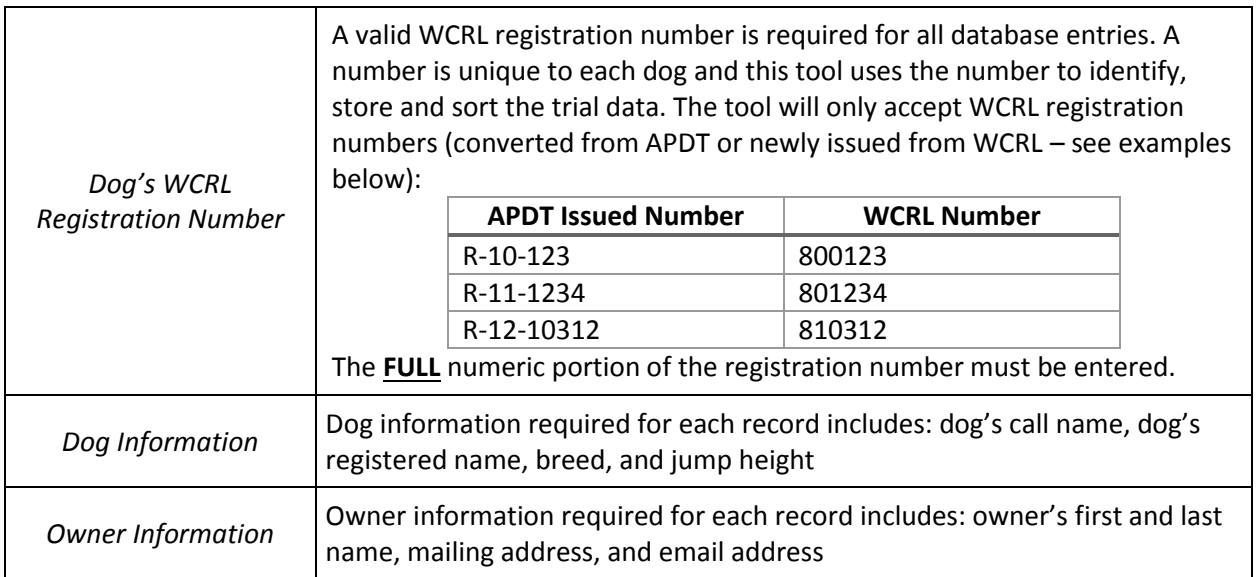

# <span id="page-8-0"></span>**ENTER A NEW DOG DATABASE RECORD**

Follow these steps to enter a new dog database record:

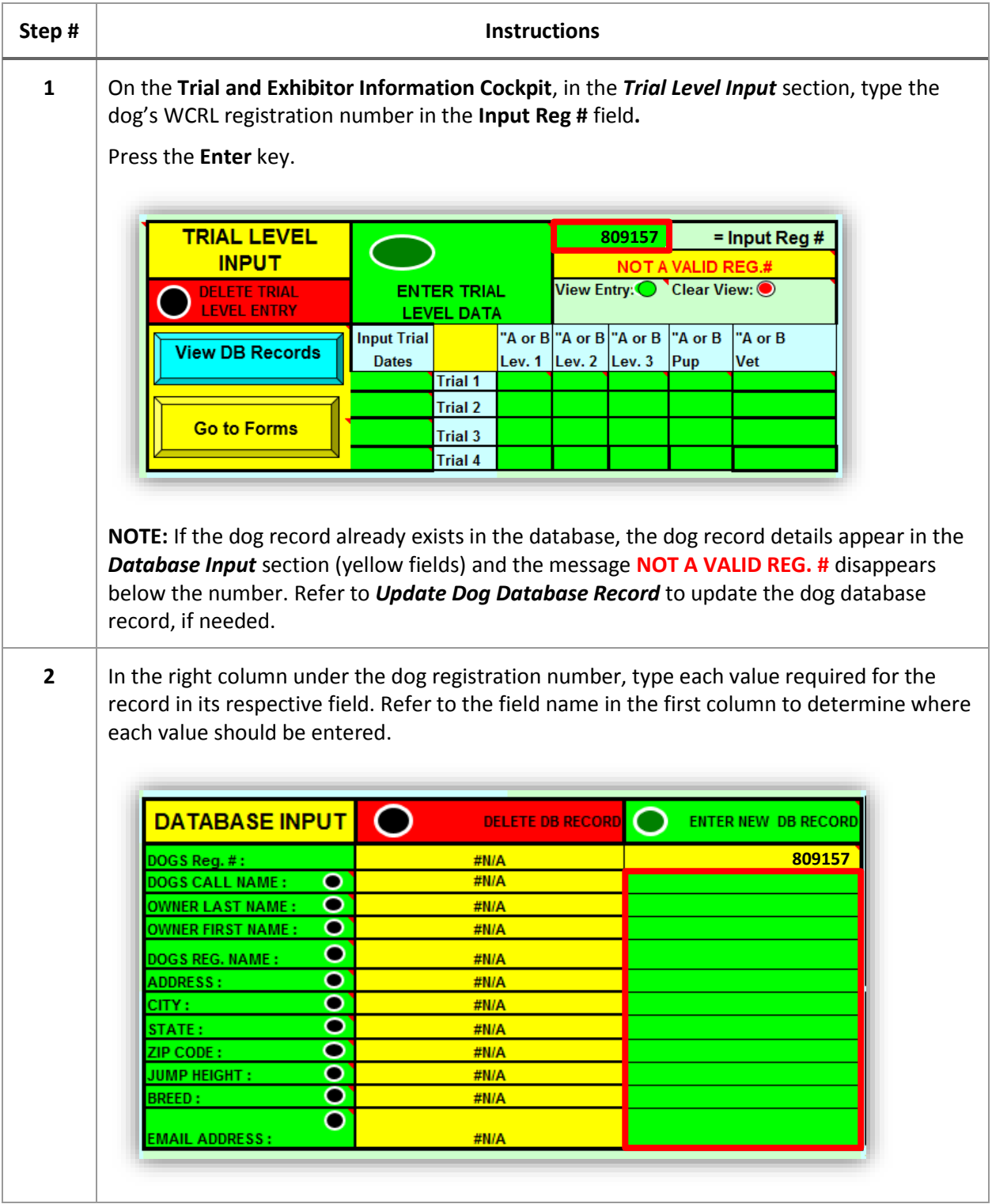

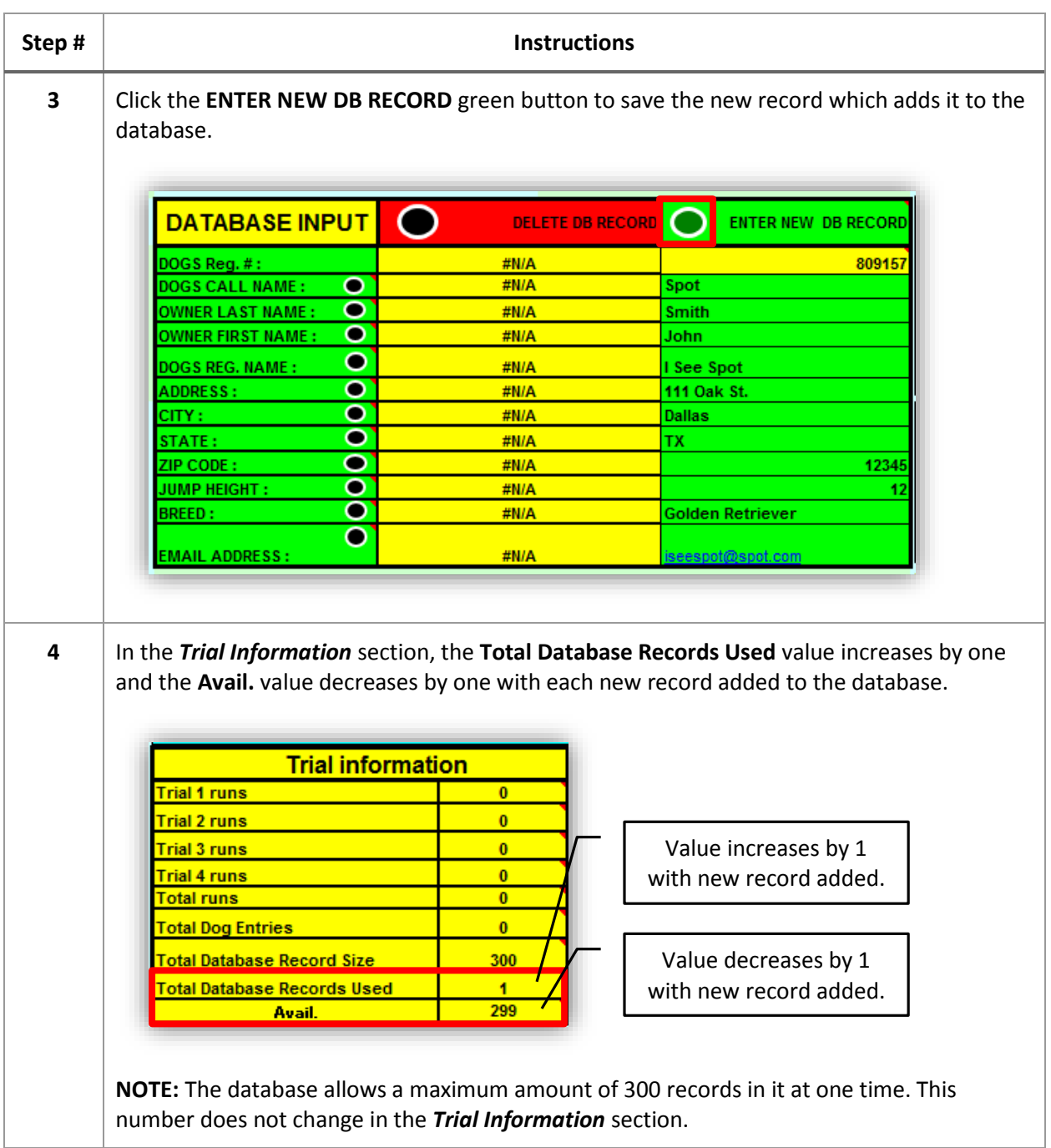

#### <span id="page-10-0"></span>**ENTER A NEW DOG DATABASE RECORD (ADD ANOTHER DOG/SAME OWNER)**

If there are multiple dogs owned by the same person, an already entered dog record which has the same owner can be copied to create the additional dog records. This functionality will save time and may decrease entry errors during database input.

Follow these steps to enter a new dog database record where owner information is copied from an already entered dog record:

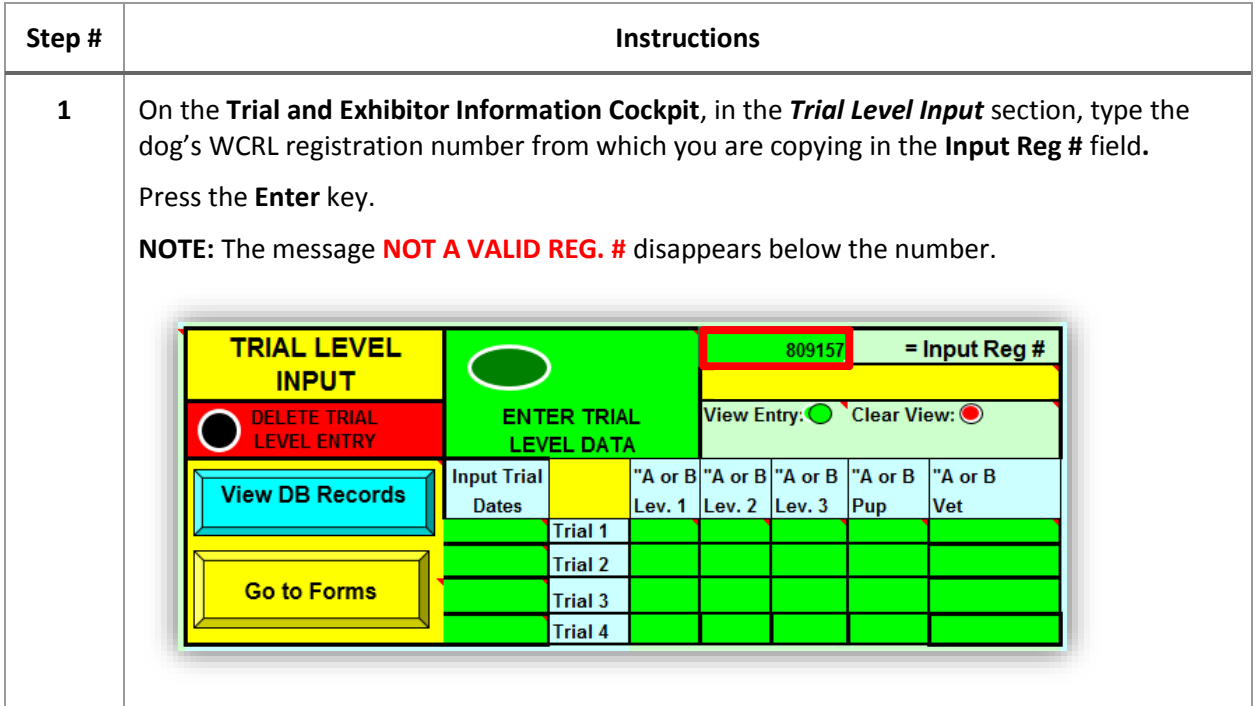

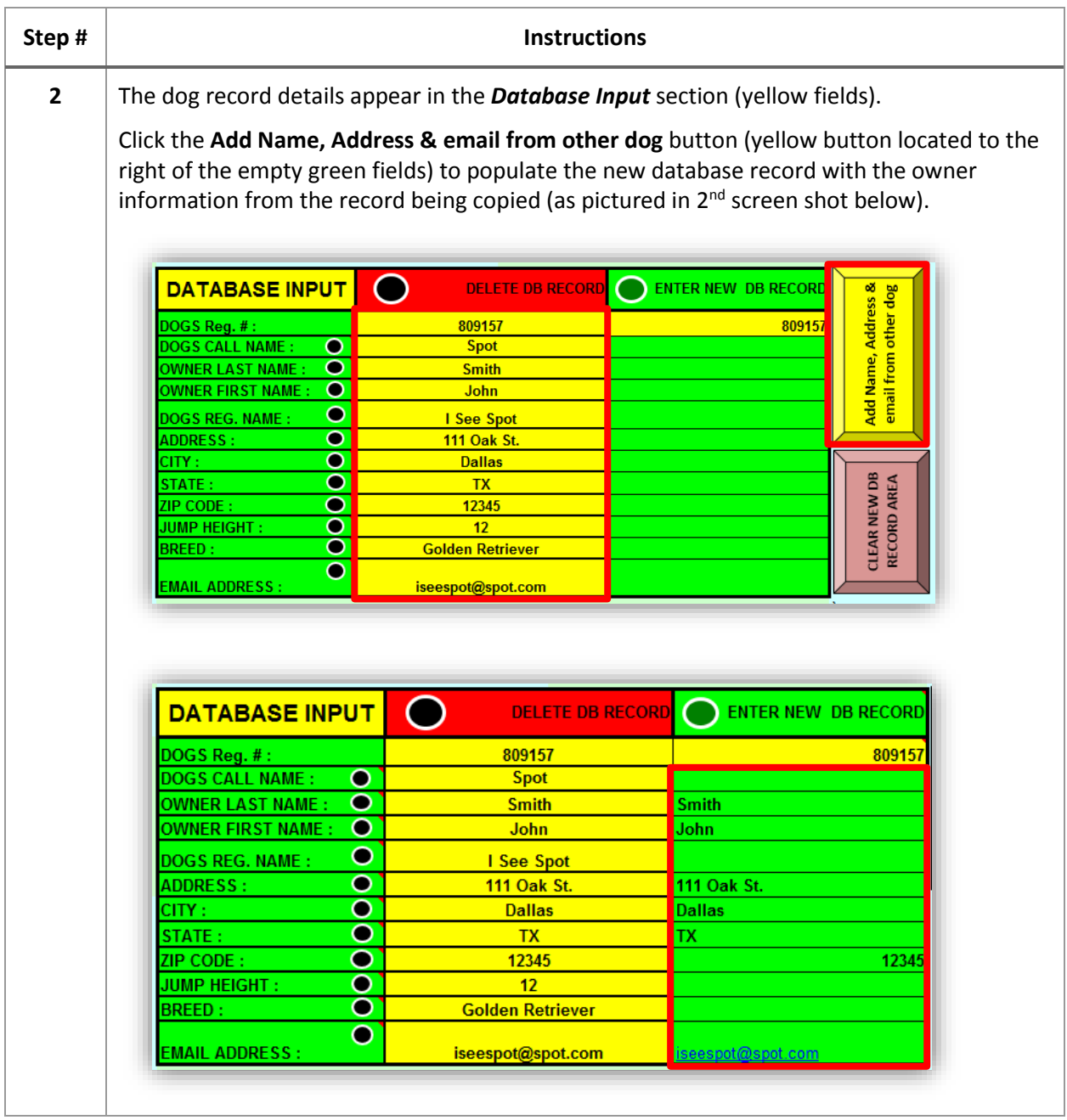

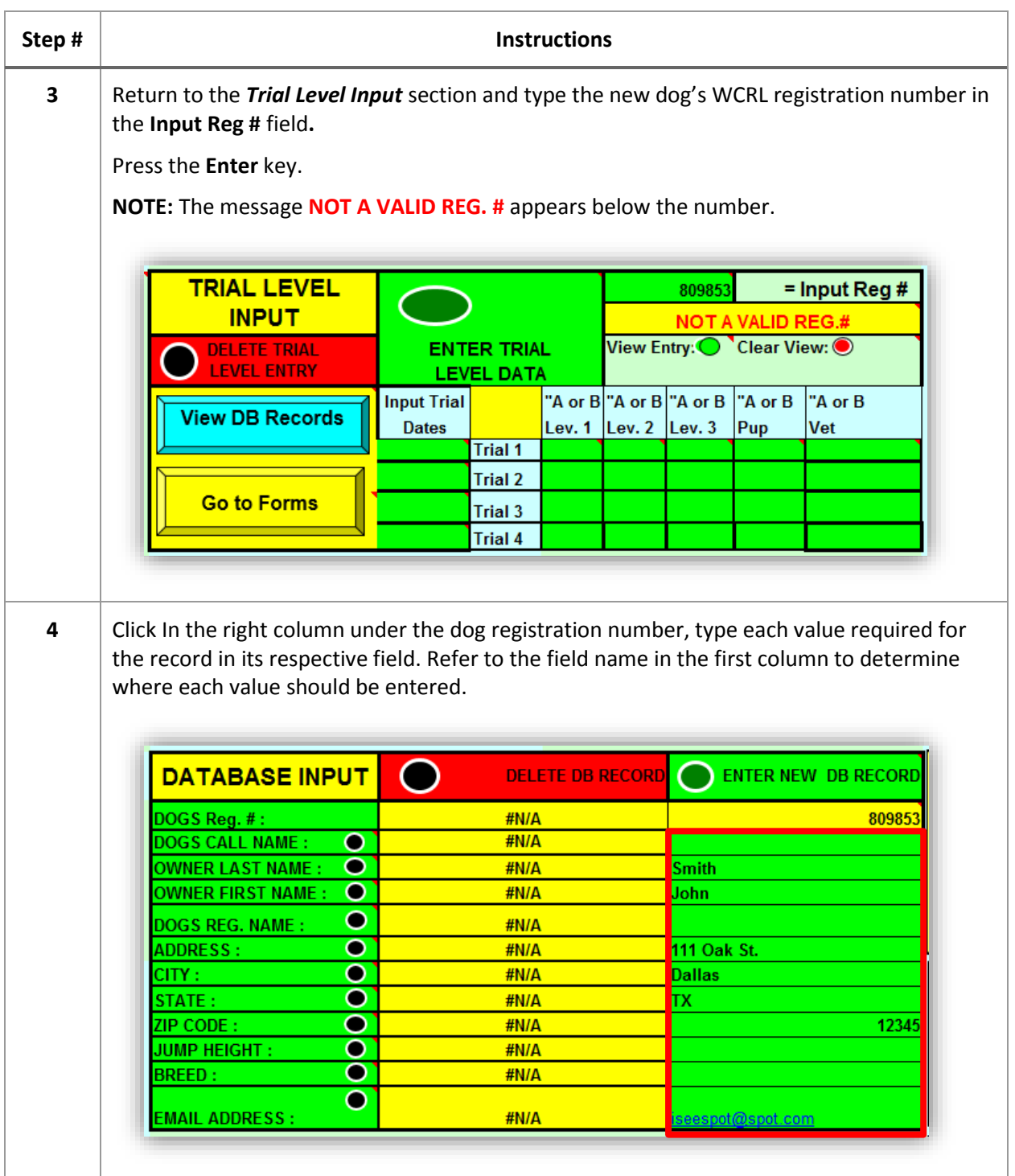

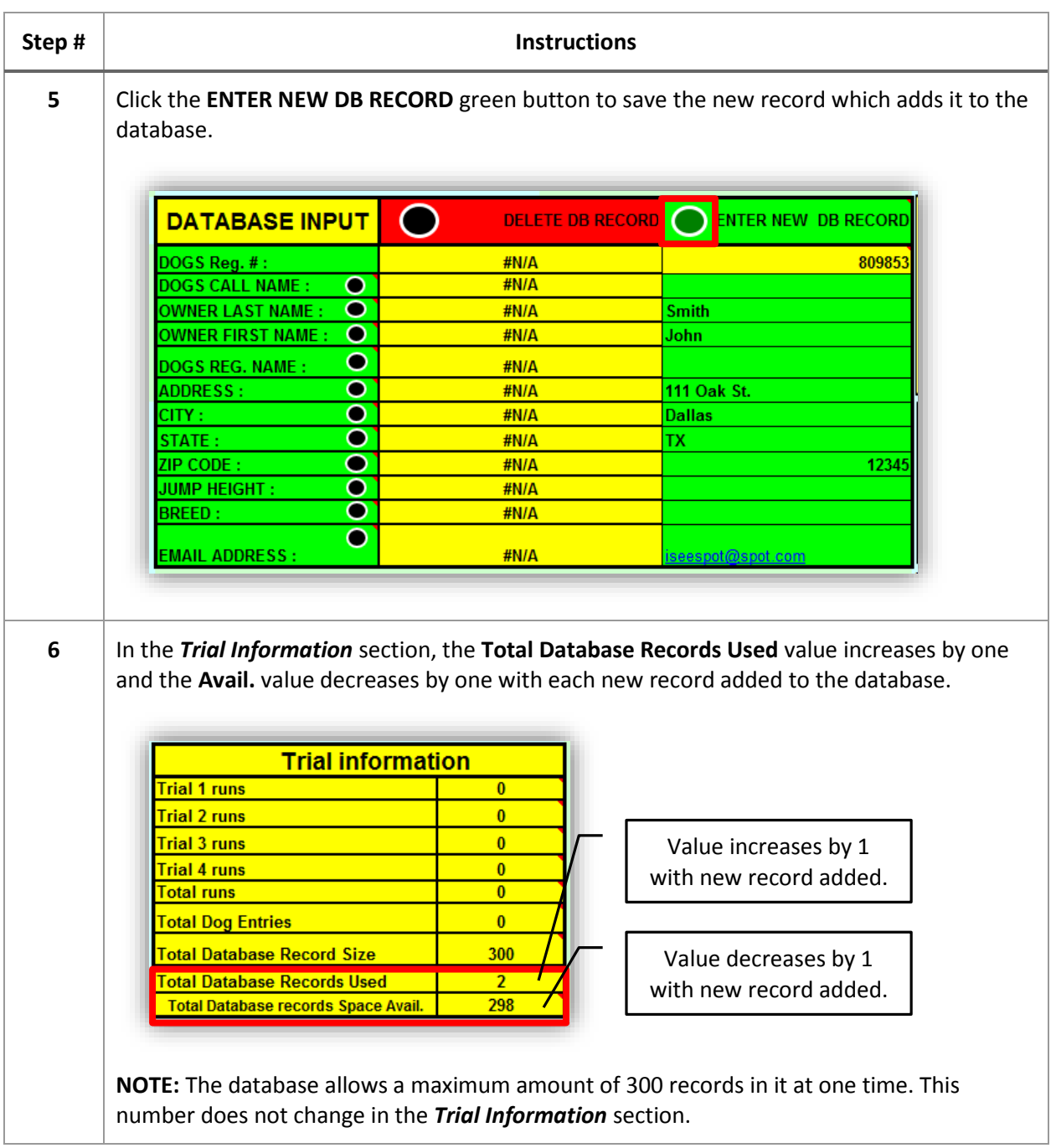

#### <span id="page-14-0"></span>**UPDATE DOG DATABASE RECORD (OWNER INFORMATION/JUMP HEIGHT/ETC.)**

Any of the information in a dog record, except the dog's registration number, can be updated in the database. If the dog's registration number was entered incorrectly, a new database record will need to be created and the original (incorrect) record deleted from the database. Refer to *Enter New Dog Database Record* and *Delete Dog Database Record* to perform these steps.

Follow these steps to update a dog database record:

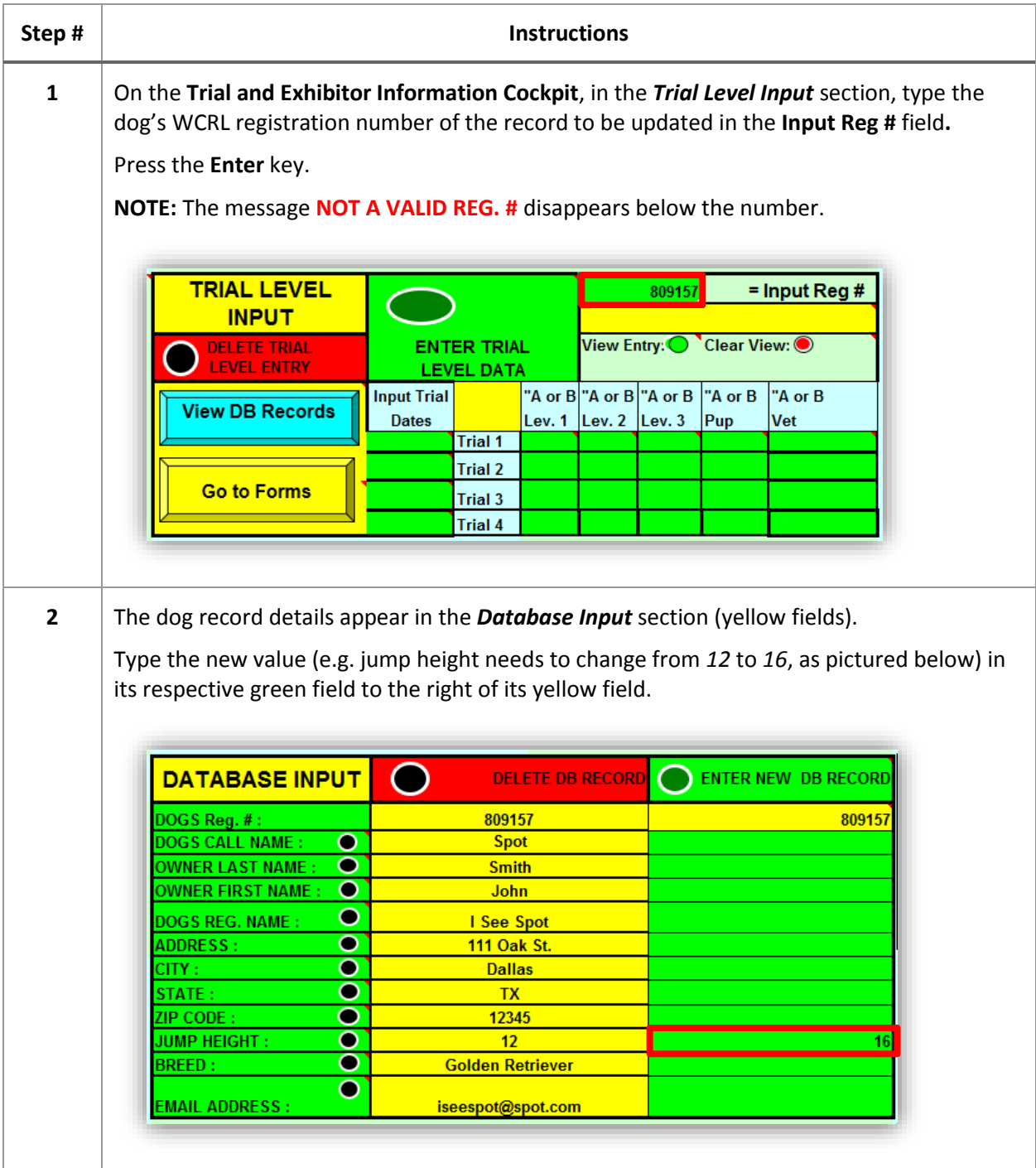

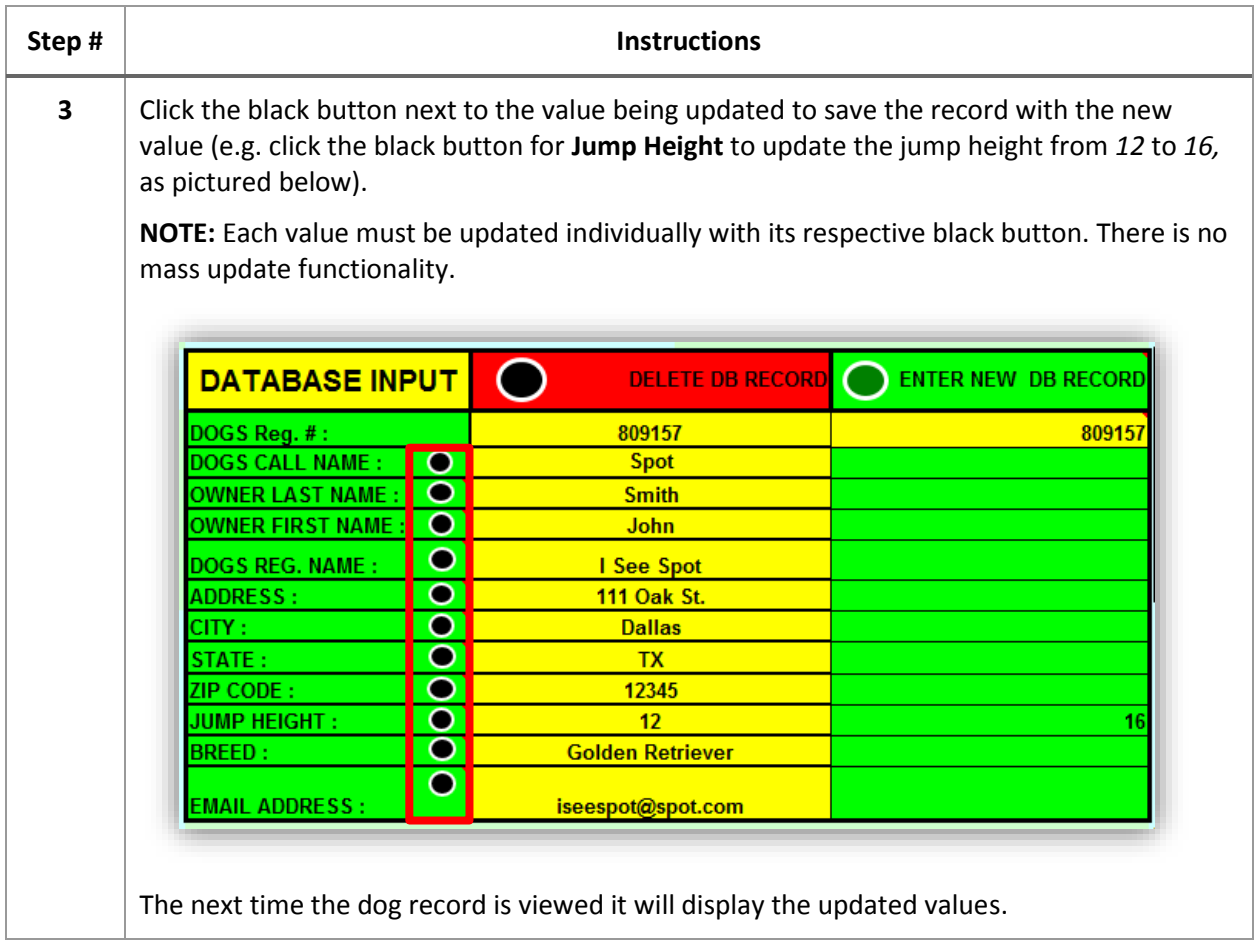

#### <span id="page-16-0"></span>**DELETE DOG DATABASE RECORD**

There are multiple reasons a dog database record may need to be deleted (e.g. incorrect entry of dog registration number; dog has stopped competing in WCRL due to age, moving, etc.; dog has passed away). It is recommended to keep the database cleaned up by maintaining dog records since it can only store 300 records at a time.

Follow these steps to delete a dog database record:

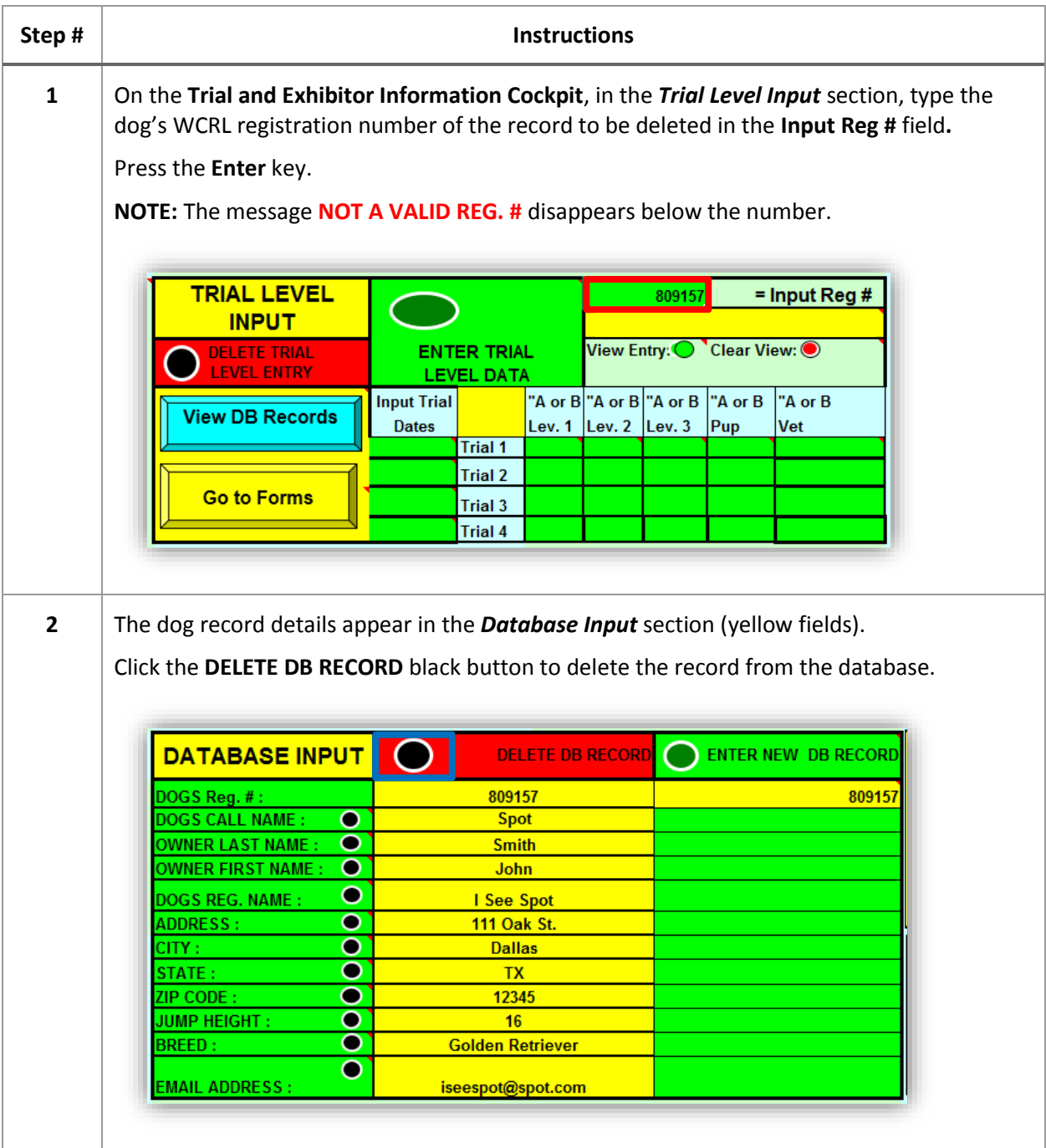

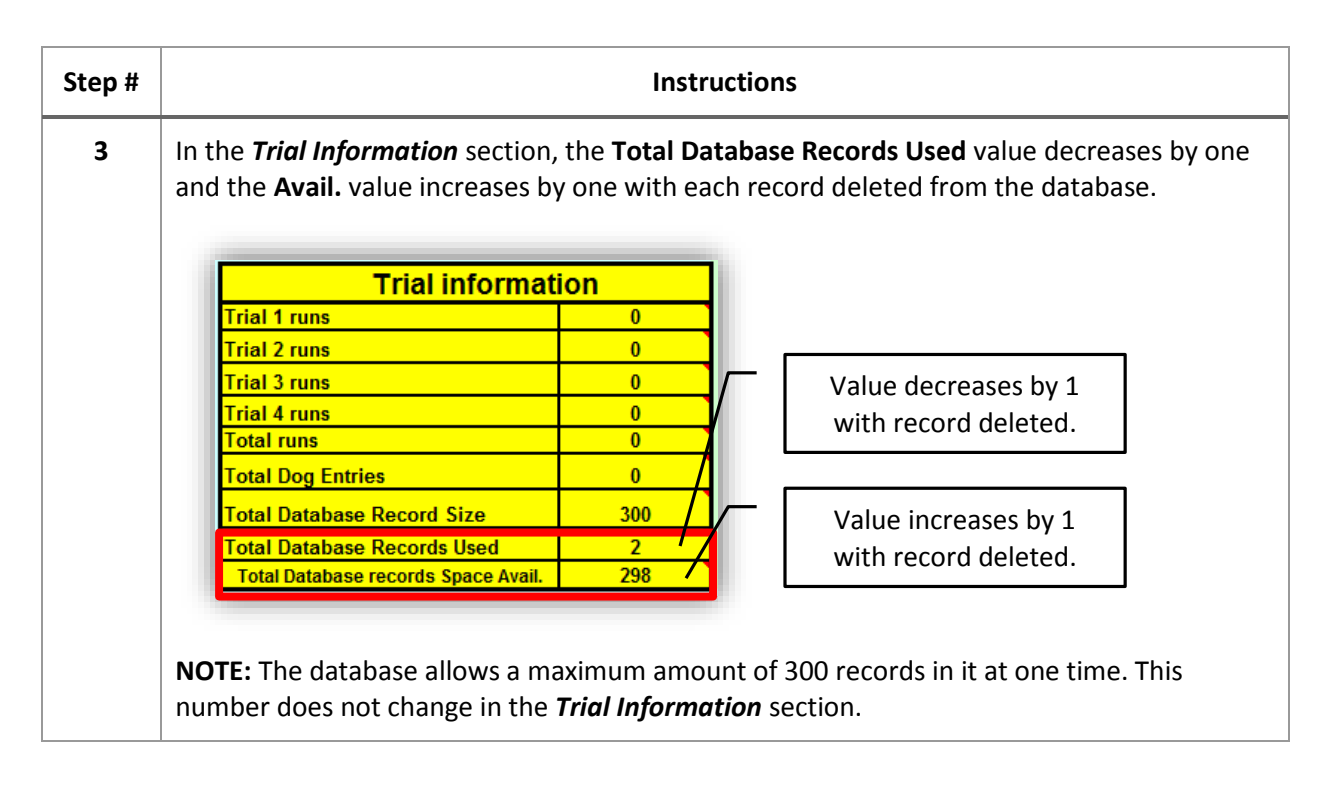

#### <span id="page-18-0"></span>**VIEW DATABASE RECORDS REPORT**

A condensed list of existing database records can be viewed directly from the **Trial and Exhibitor Information Cockpit**. The condensed list contains the dog's registration number, dog's call name, and owner's last name in a spreadsheet format which can be printed or saved locally, if needed.

Follow these steps to view the report:

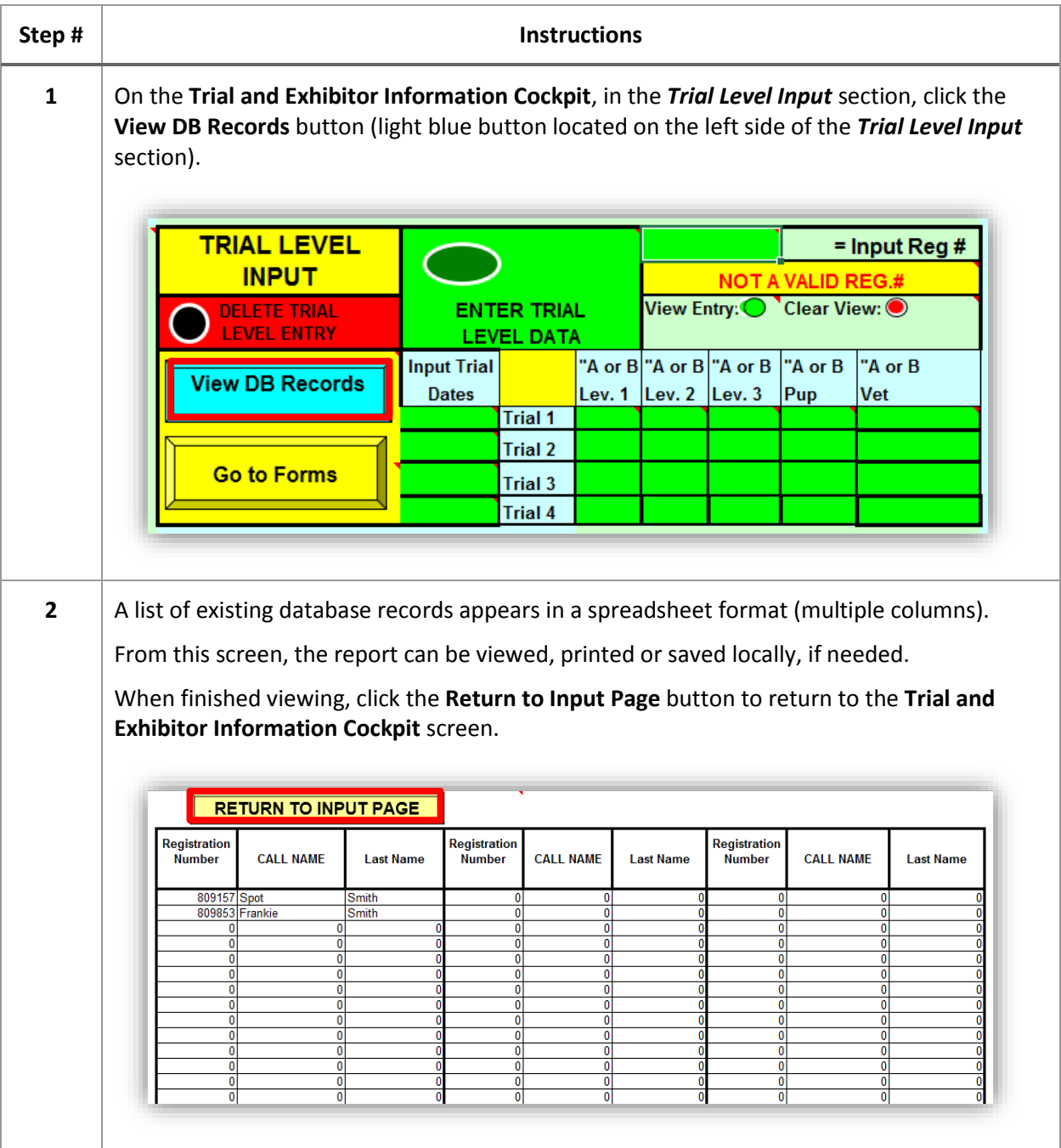

## <span id="page-19-0"></span>TRIAL INPUT AND MAINTENANCE

#### <span id="page-19-1"></span>**PREPARE DATABASE FOR NEW TRIAL**

Prior to entering a new trial (single or multiple), the database must be prepared to accept the new trial(s) data. Preparing the database involves clearing the previous trial's data but leaving the dog database records fully intact.

It is recommended that the database and trial data be saved for a period of time in case it needs to be used as a reference for any errors, issues, etc. after the trial has been completed. Use the *Save As* functionality in Microsoft Excel to save the file with a different name from the master database (e.g. named **<trial date>.xlsm**). This will ensure that the master database is kept separate from processed trials.

**IMPORTANT:** After the **first** trial has been completed and the database has been prepared for the next trial, it is highly recommended to save the file as the master database so that the Tool contains all of the current database records (but no trial data). This can be used as a backup copy in case it is needed in the future.

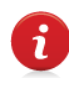

Save the database after each trial as a new master database to ensure the most current, active dog records are being used for the next trial. This should be done after the database has been prepared but before the next trial data is entered in the Tool.

**NOTE:** This process does not need to be performed until AFTER the first trial has been completed.

Follow these steps to prepare the database for a new trial:

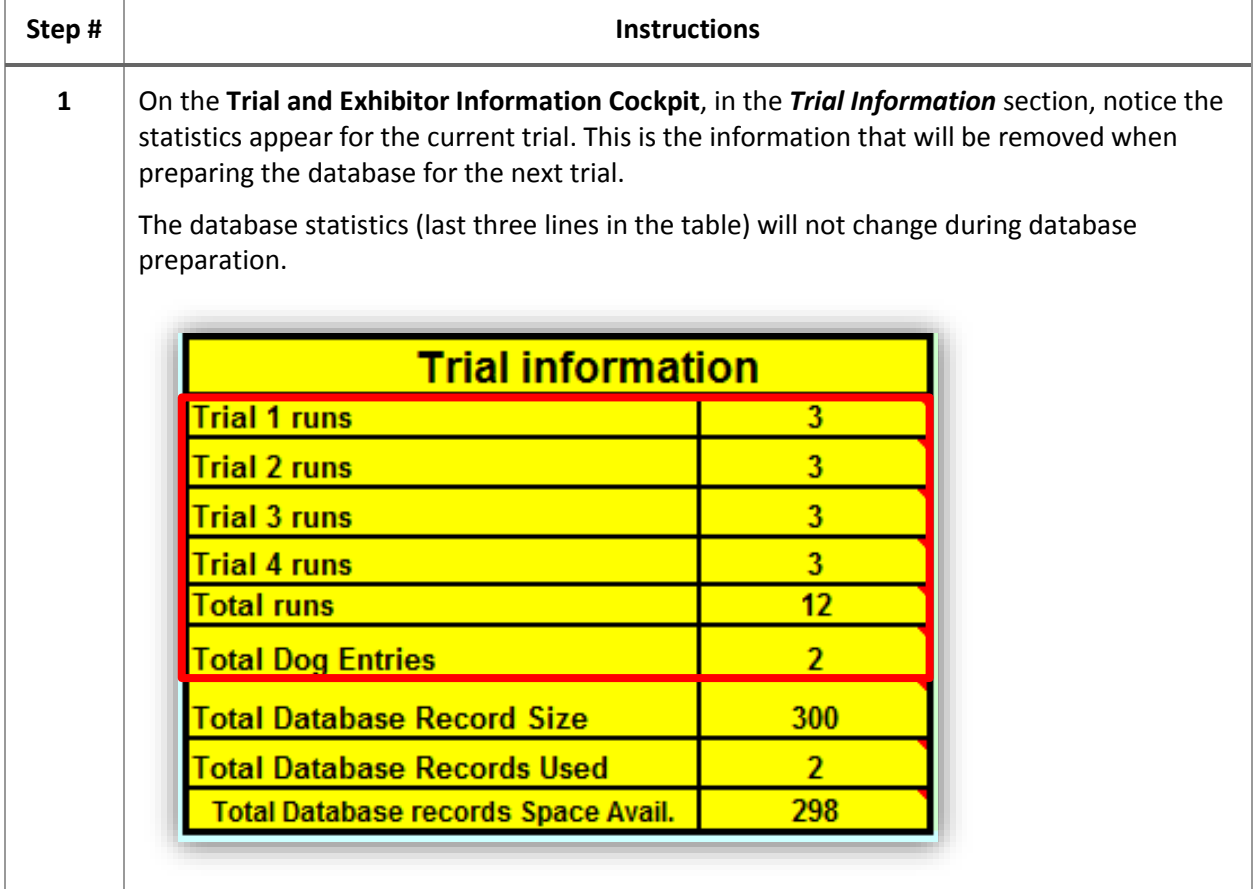

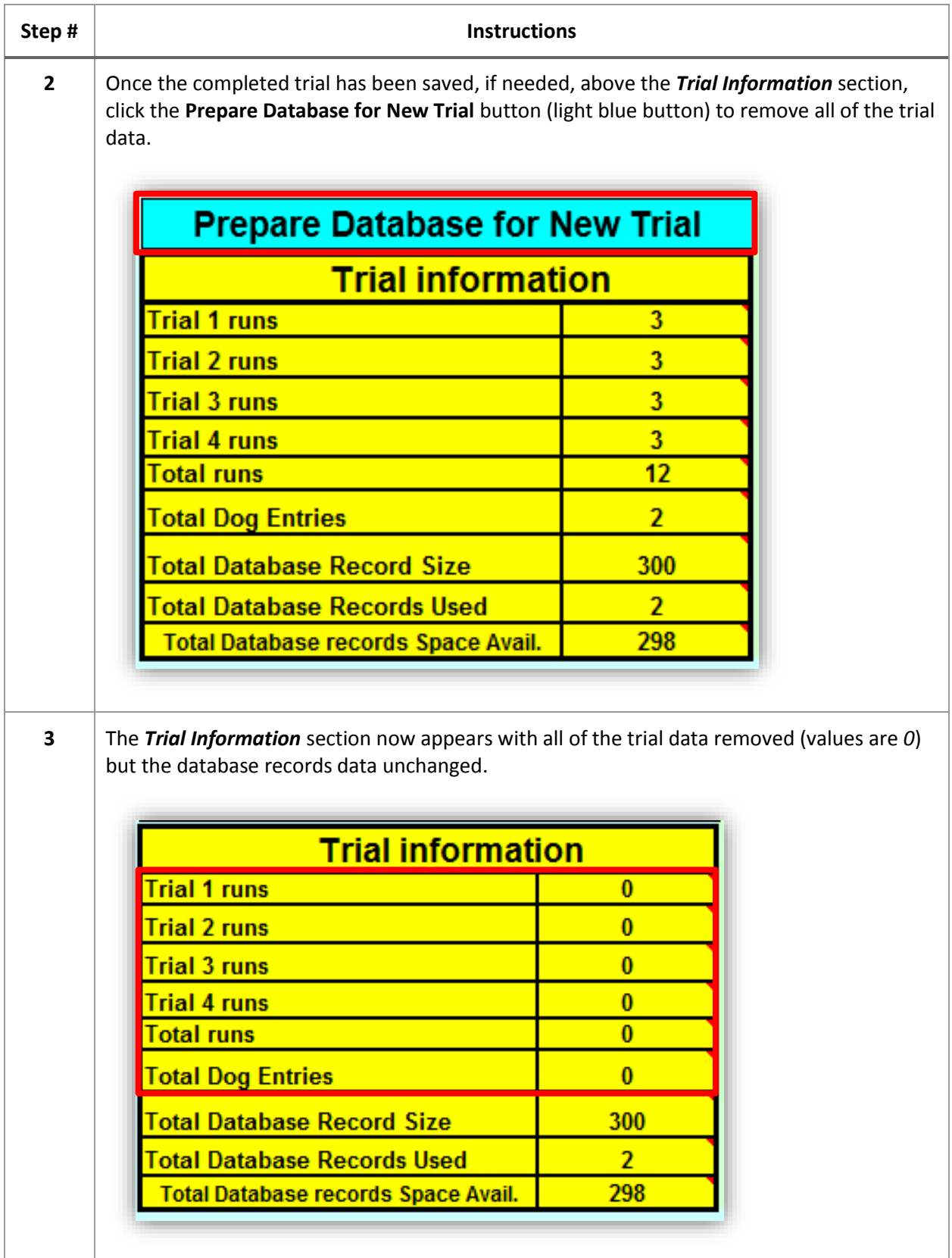

<span id="page-21-0"></span>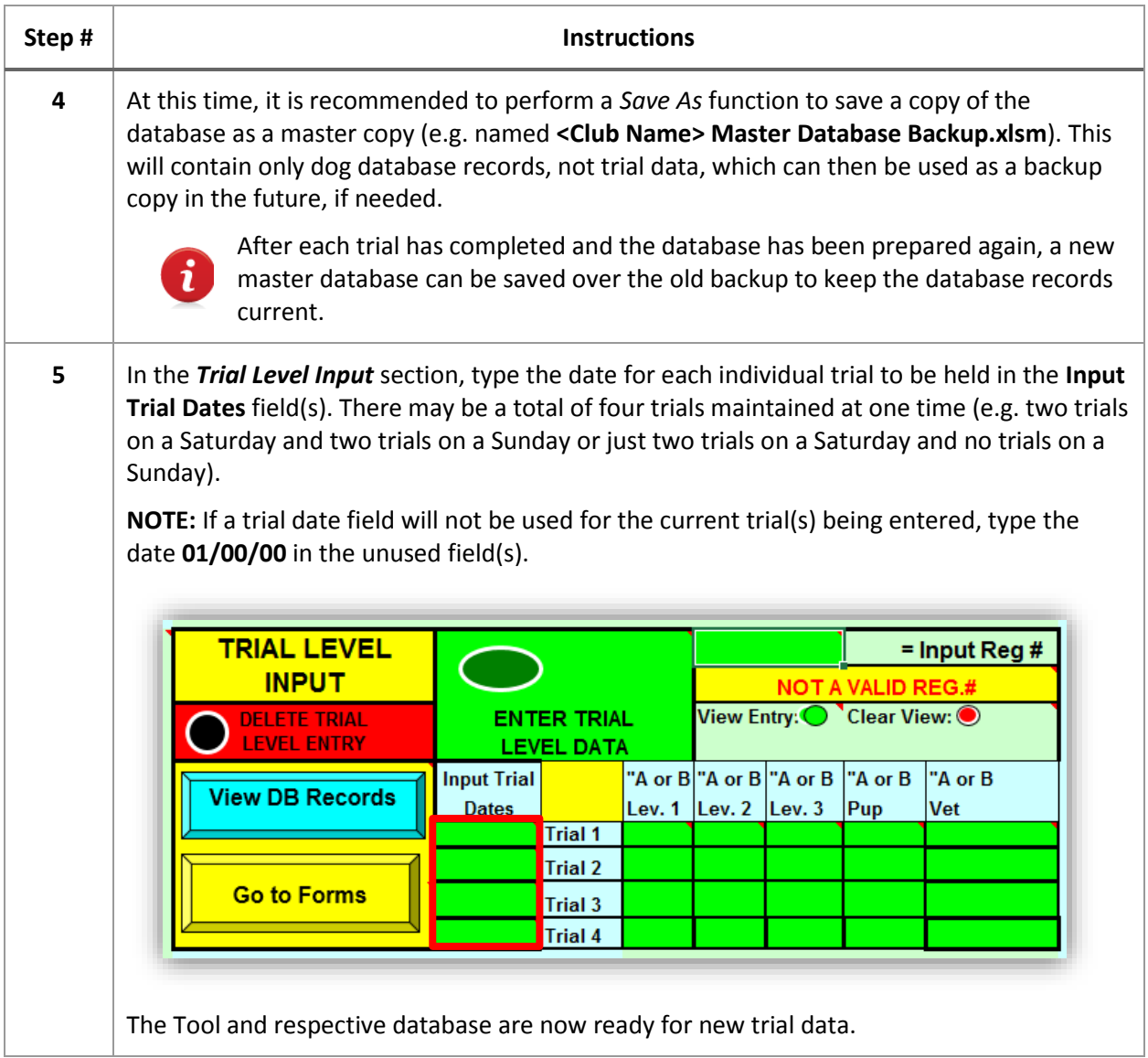

#### **SEARCH FOR DOG DATABASE RECORD**

When entering new trial entry information received on a WCRL entry form, the dog's database record must already exist in the database. If the dog's registration number does not appear as a valid number in the database when entered in the **Input Reg** # field, but the record was entered – maybe the number on the entry form is incorrectly written or the number was incorrectly entered in the database - there is a search function available to search by the dog's call name or owner's last name.

Follow these steps to search for a dog database record:

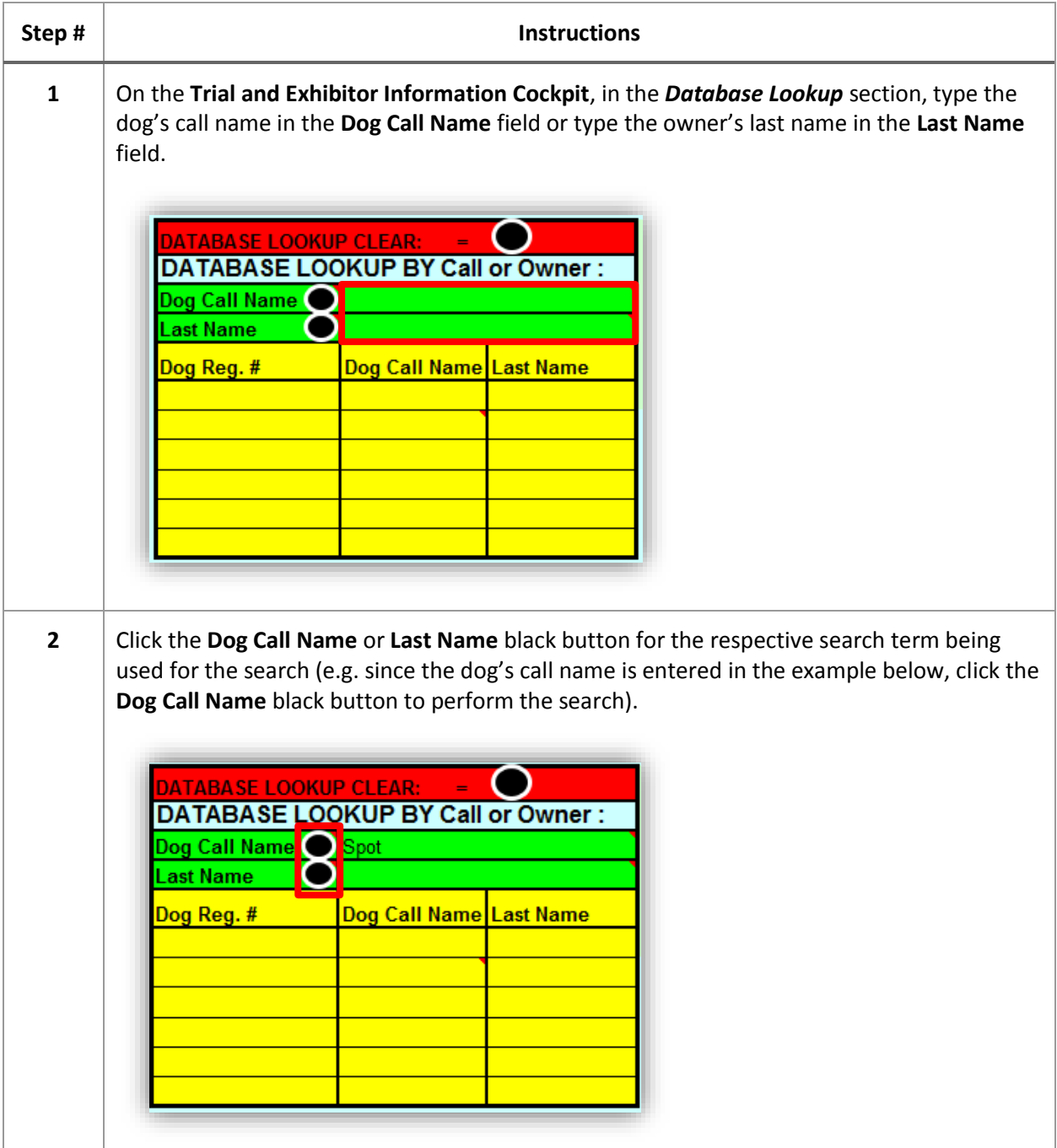

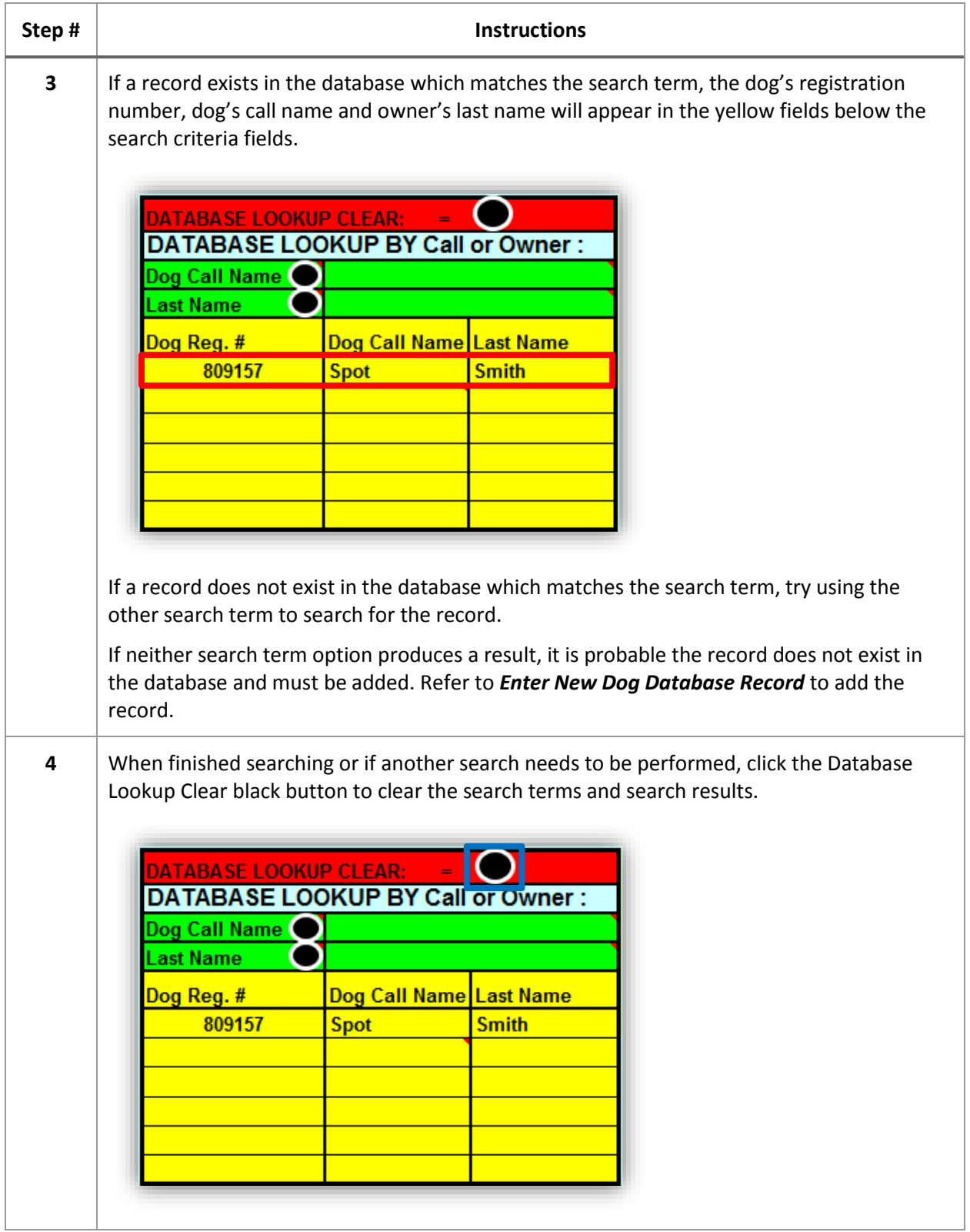

#### <span id="page-24-0"></span>**ENTER TRIAL ENTRY FOR DOG**

Once a dog database record has been confirmed as existing in the database, the specific trial entry information can be entered for the dog using the information provided on the WCRL entry form.

Follow these steps to enter the trial entry details for a dog:

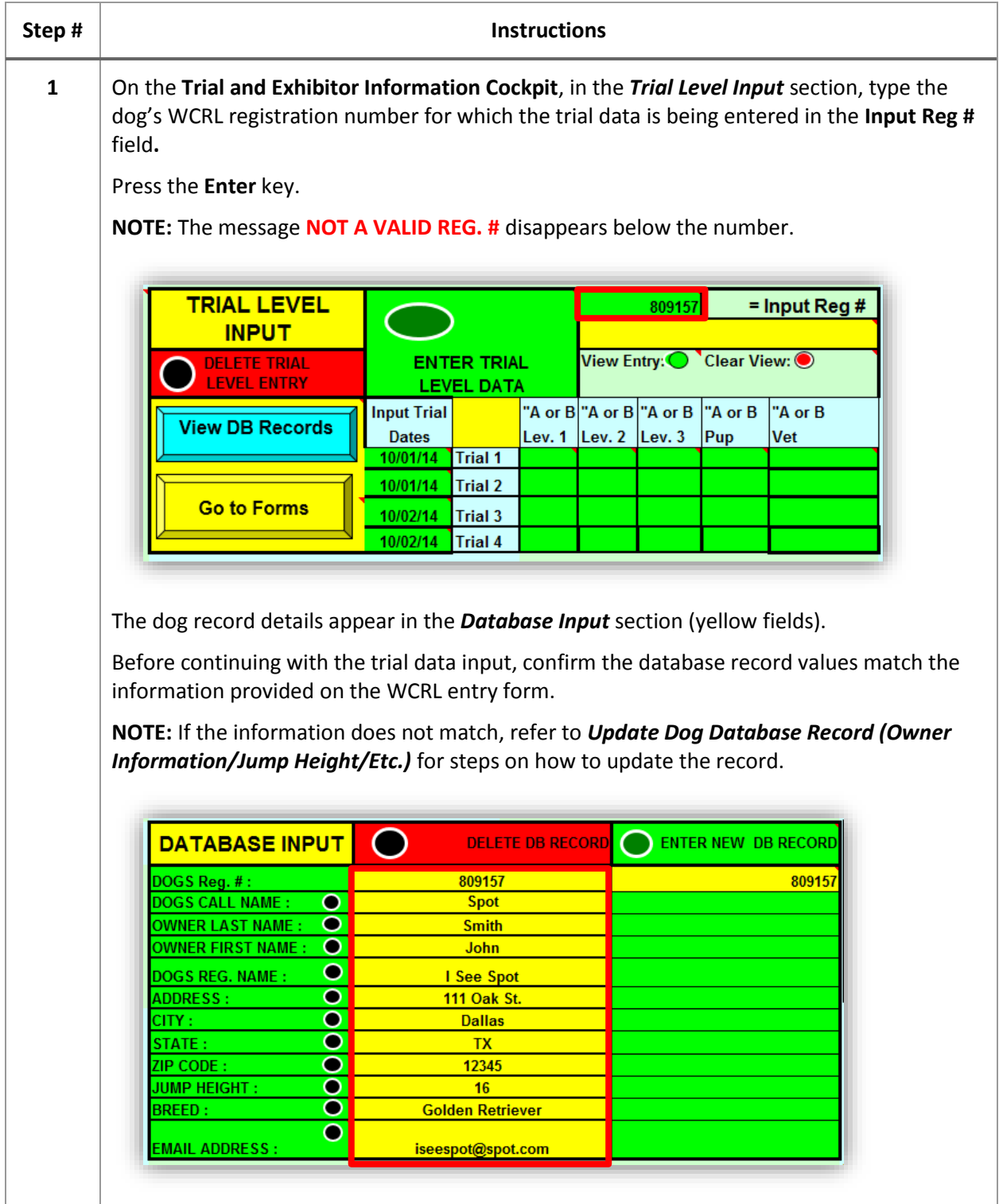

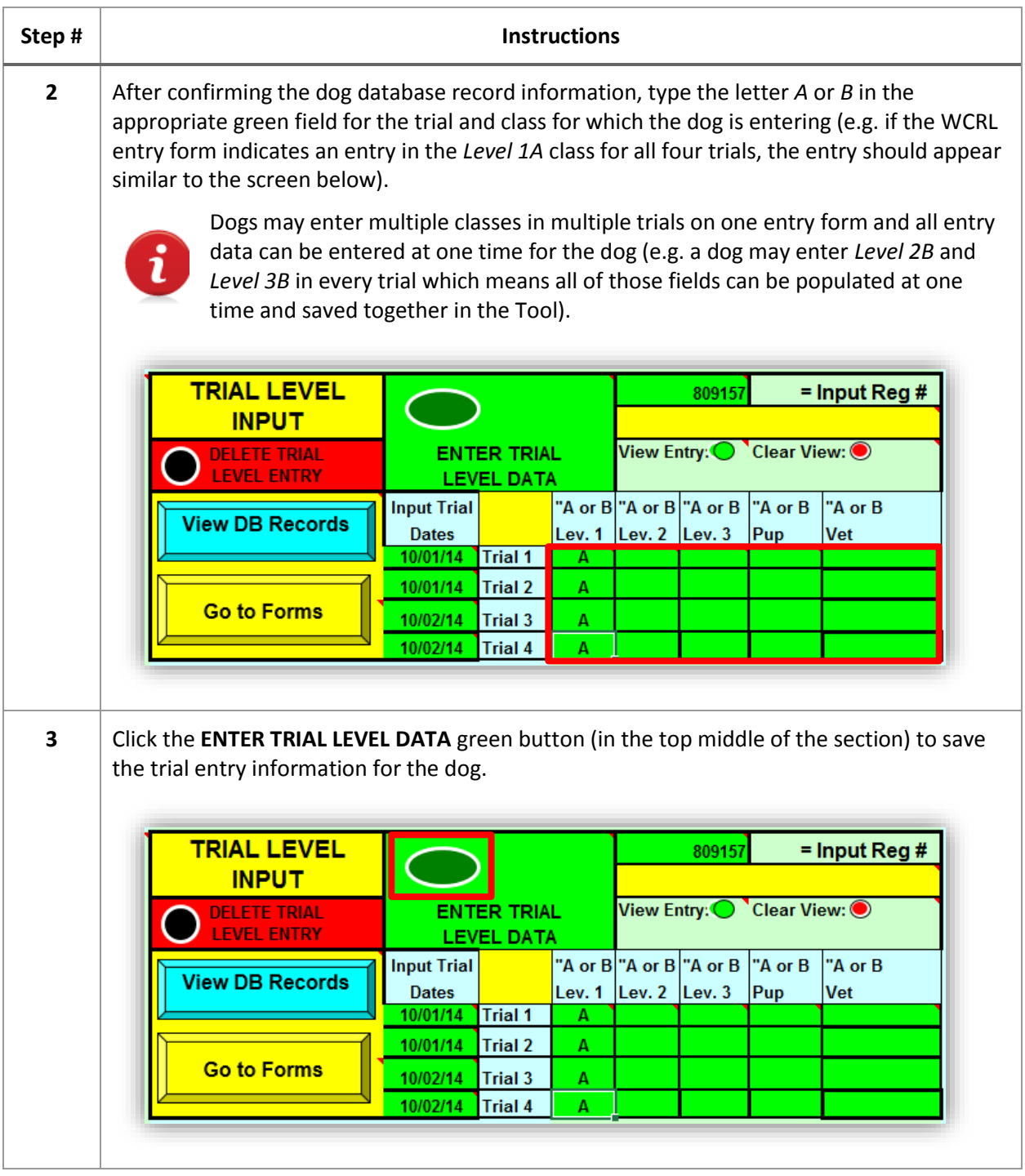

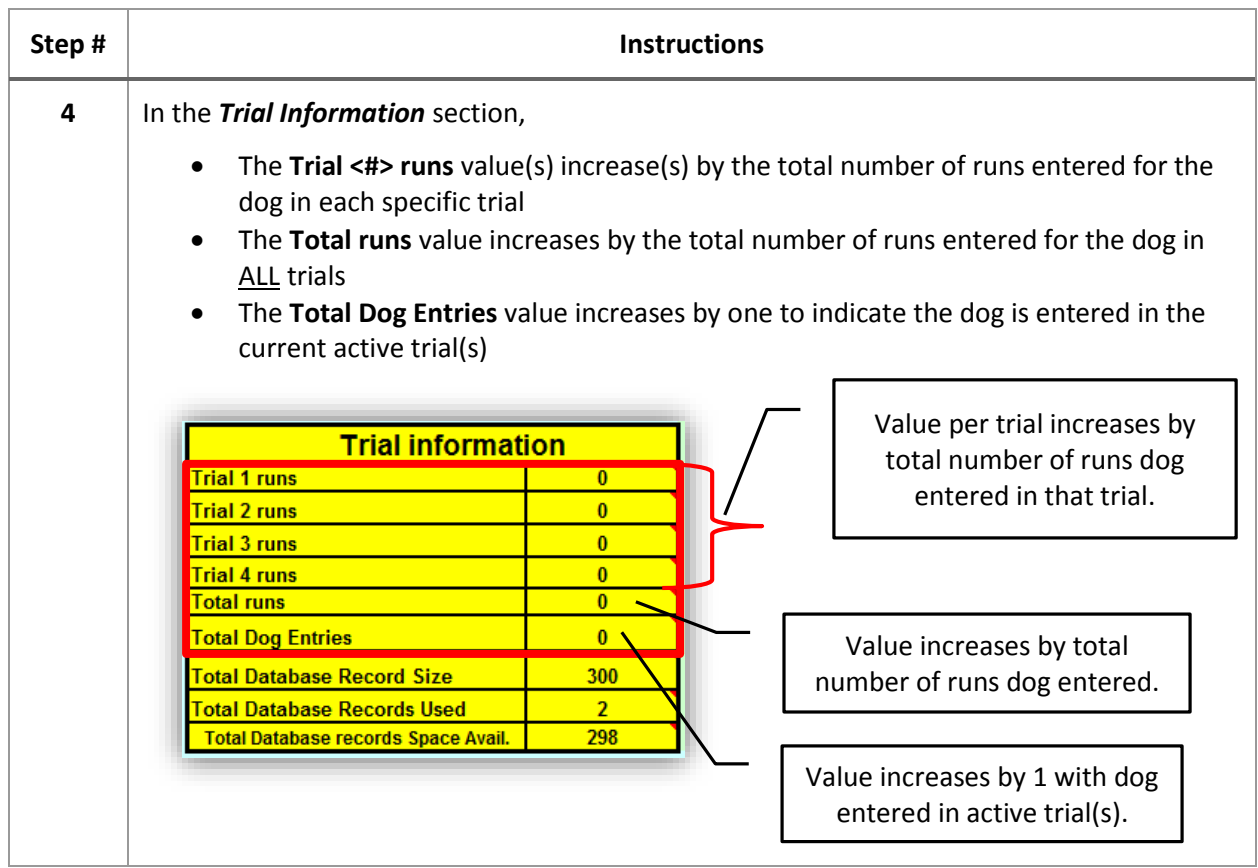

#### <span id="page-27-0"></span>**VIEW TRIAL ENTRY FOR DOG**

After a dog's trial entry runs have been entered, there may be a need to view the entry and even change it (move up/down, add/delete run entry data, etc.).

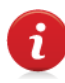

If all runs entered for the dog need to be deleted (e.g. the dog is pulling out of the trial completely), refer to *Delete Trial Entry for Dog* to delete all entered runs for a single dog at one time.

Follow these steps to view the trial entry details for a dog:

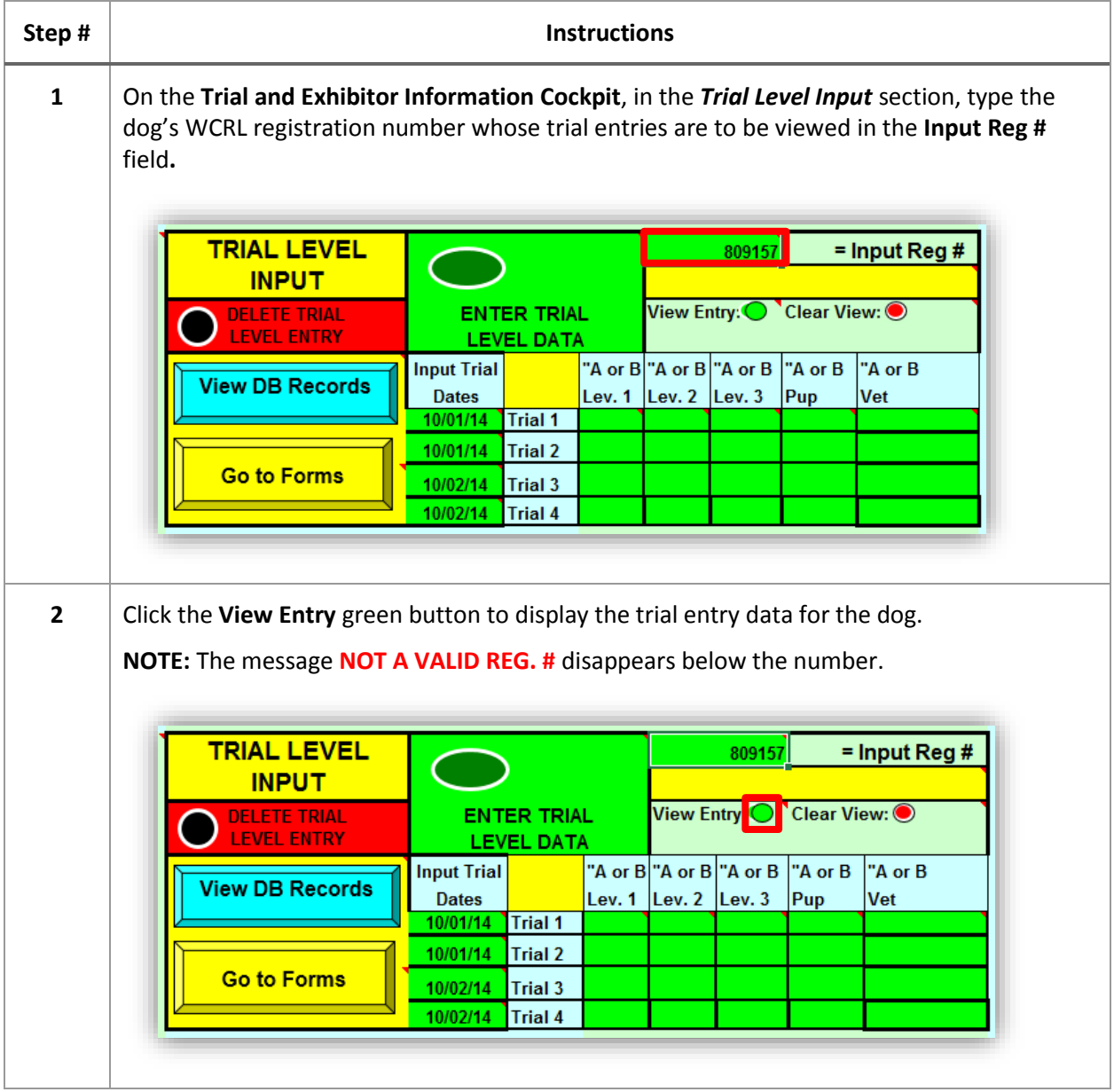

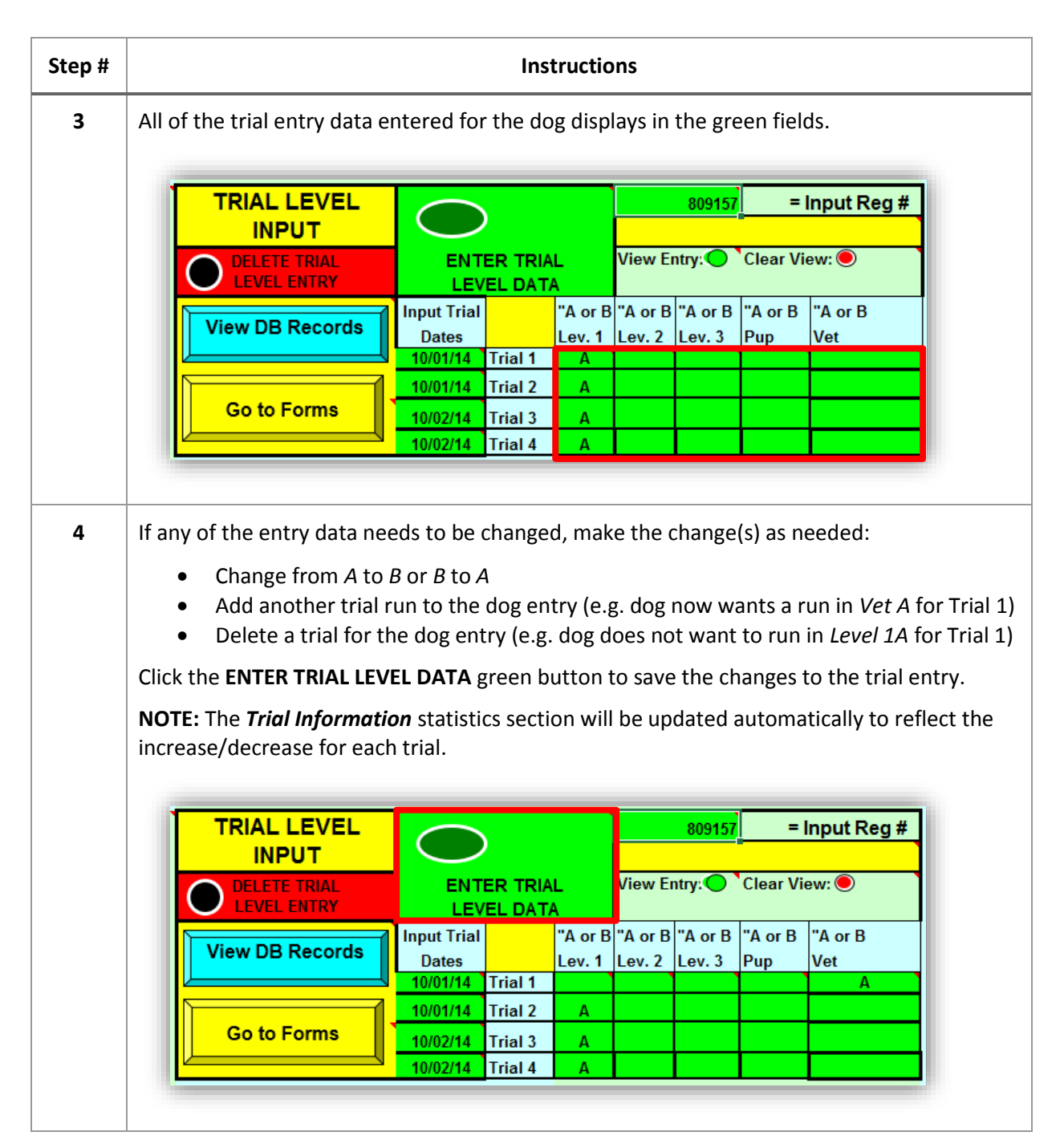

#### <span id="page-29-0"></span>**DELETE TRIAL ENTRY FOR DOG**

Occasionally, an exhibitor will request to pull a dog completely from a trial which means that the dog's trial entry runs should be deleted from the current trial data. If the dog entry information is not removed, all of the runs for that dog will be included in the trial statistics and on all of the paperwork printed from the database for the trial(s). The tool provides an easy way to delete all trial runs for a single dog at one time.

Follow these steps to delete all of the trial entry details for a dog:

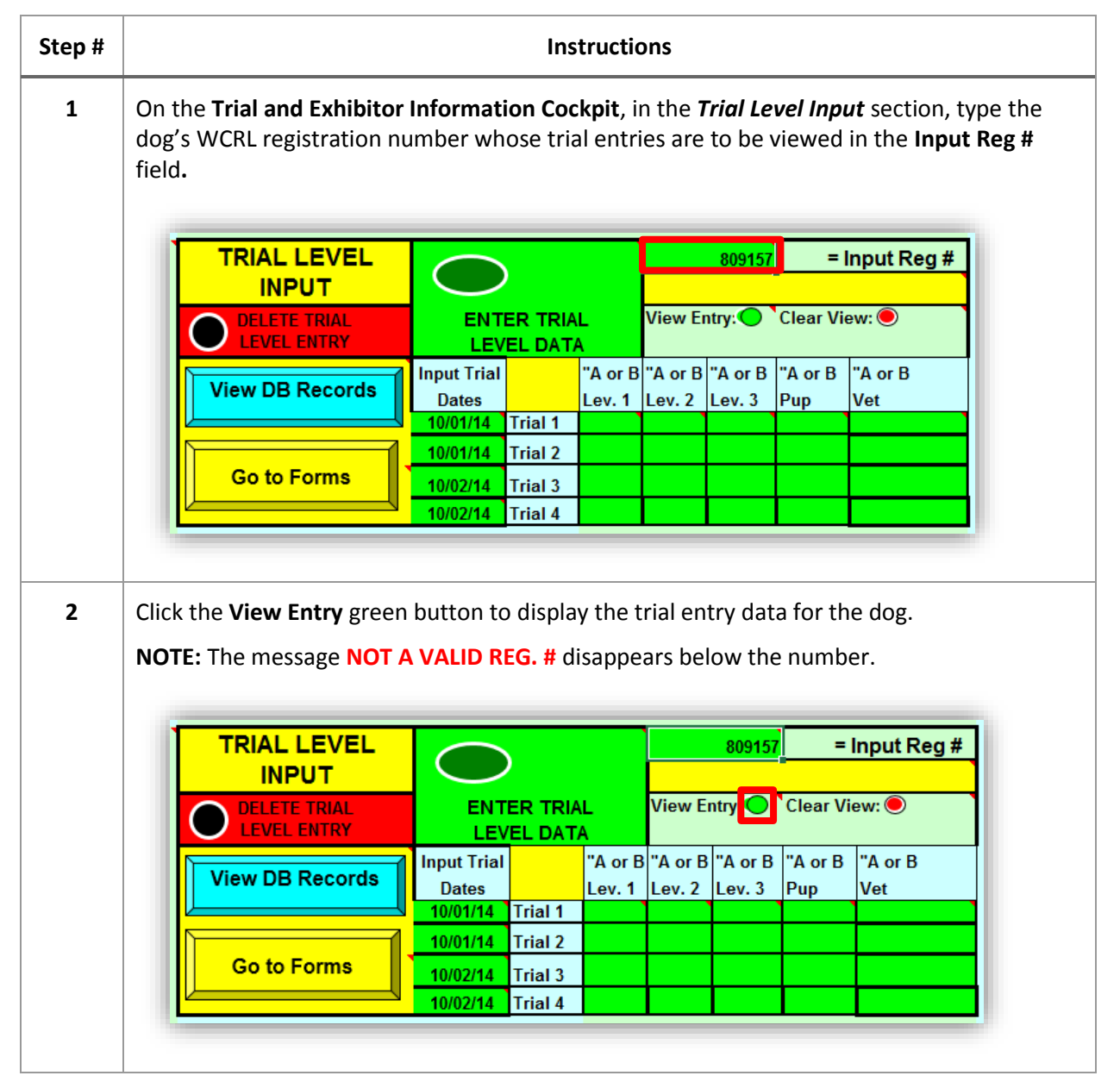

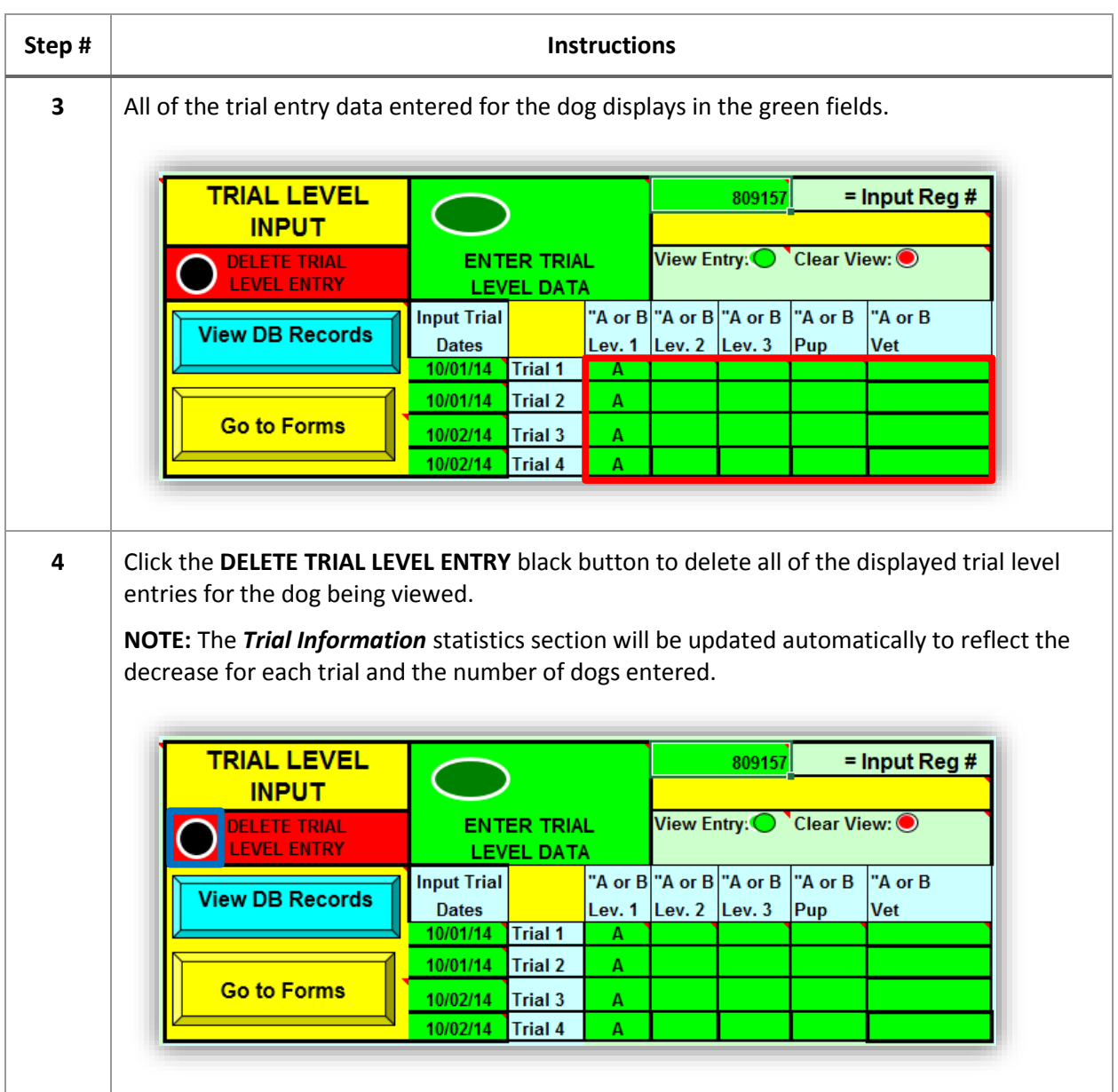

#### <span id="page-31-0"></span>**VIEW CURRENT TRIAL DATABASE RECORDS**

There may be occasion to check the trial entries before the trial closes and paperwork is printed or to view the full list of trial entries before preparing the paperwork. There is a report available in spreadsheet format which displays the dog database record information and the trial entry data entered for each dog.

Follow these steps to view a list of current trial database records:

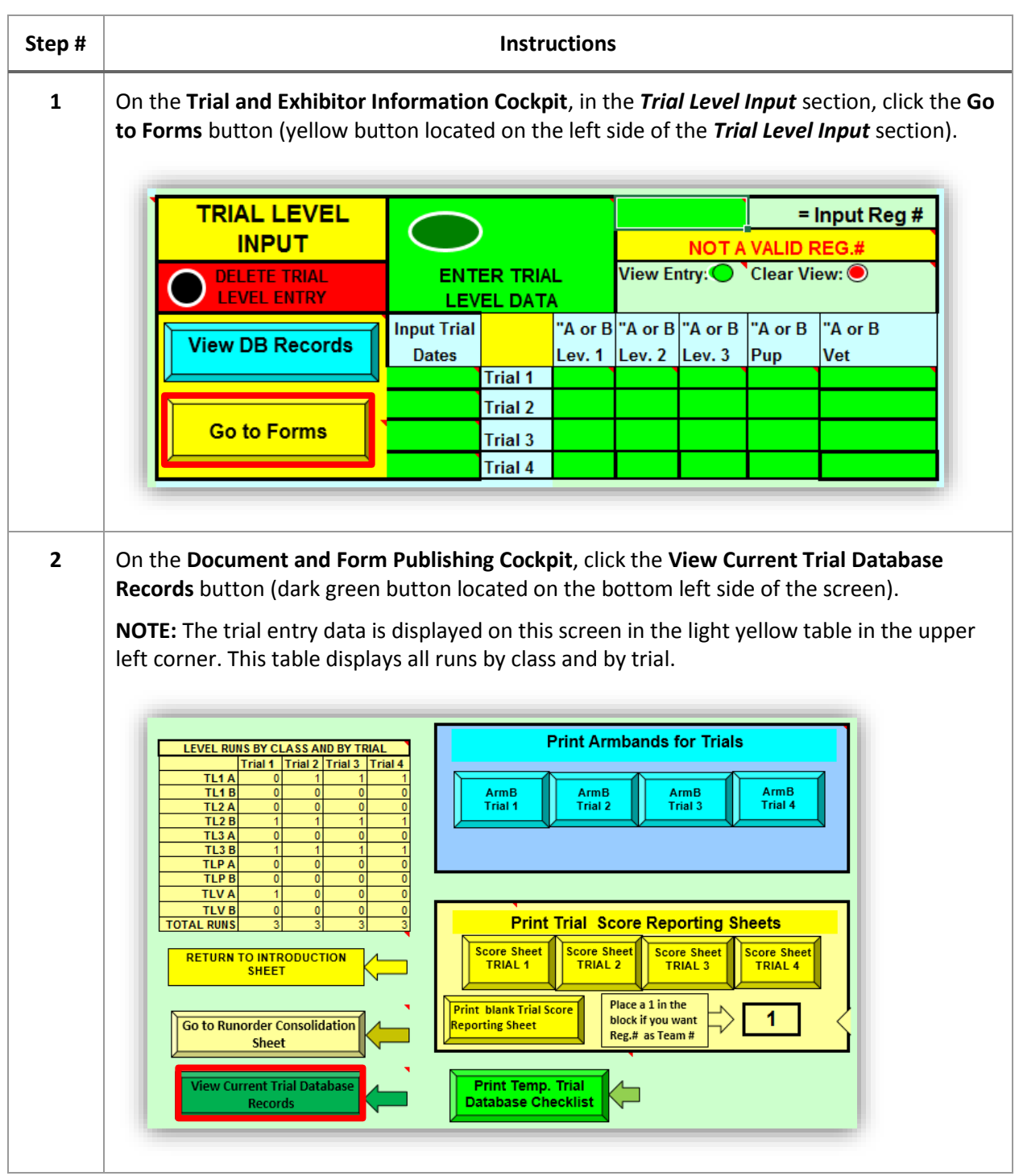

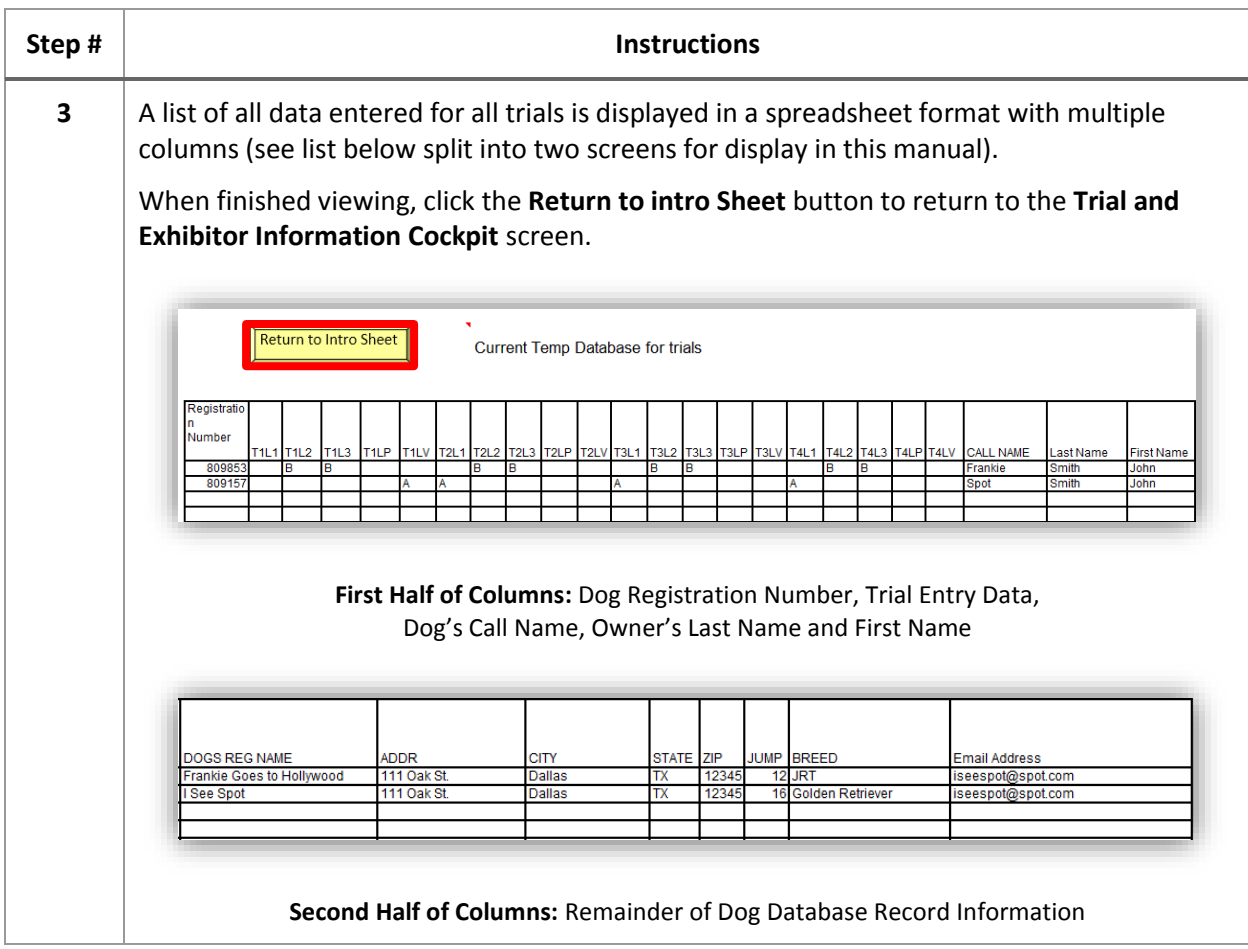

#### <span id="page-33-0"></span>**PRINT TEMPORARY TRIAL DATABASE CHECKLIST**

It is recommended that the trial entry data be reviewed prior to preparing the trial paperwork to minimize incorrect trial entry information appearing on the paperwork or using incorrect trial entry data to create trial running orders/gate sheets. A report containing the dog's registration number, trial entry data, dog's call name, and owner's first and last name is set up to print automatically when executed from the tool.

Follow these steps to print the temporary trial database checklist:

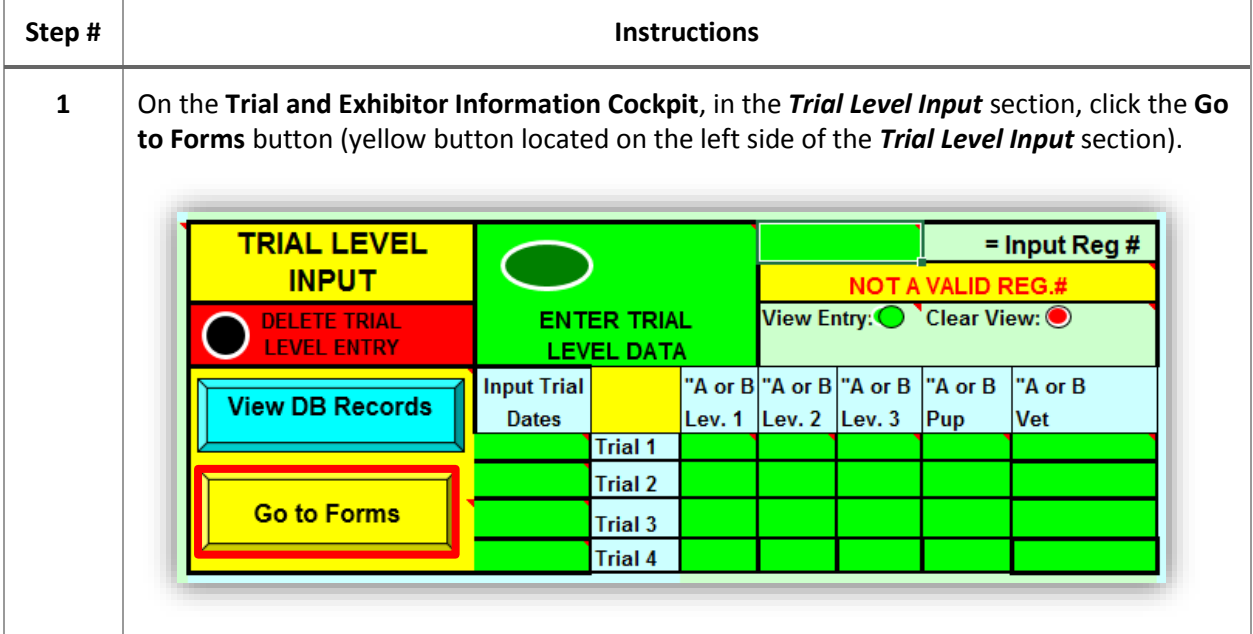

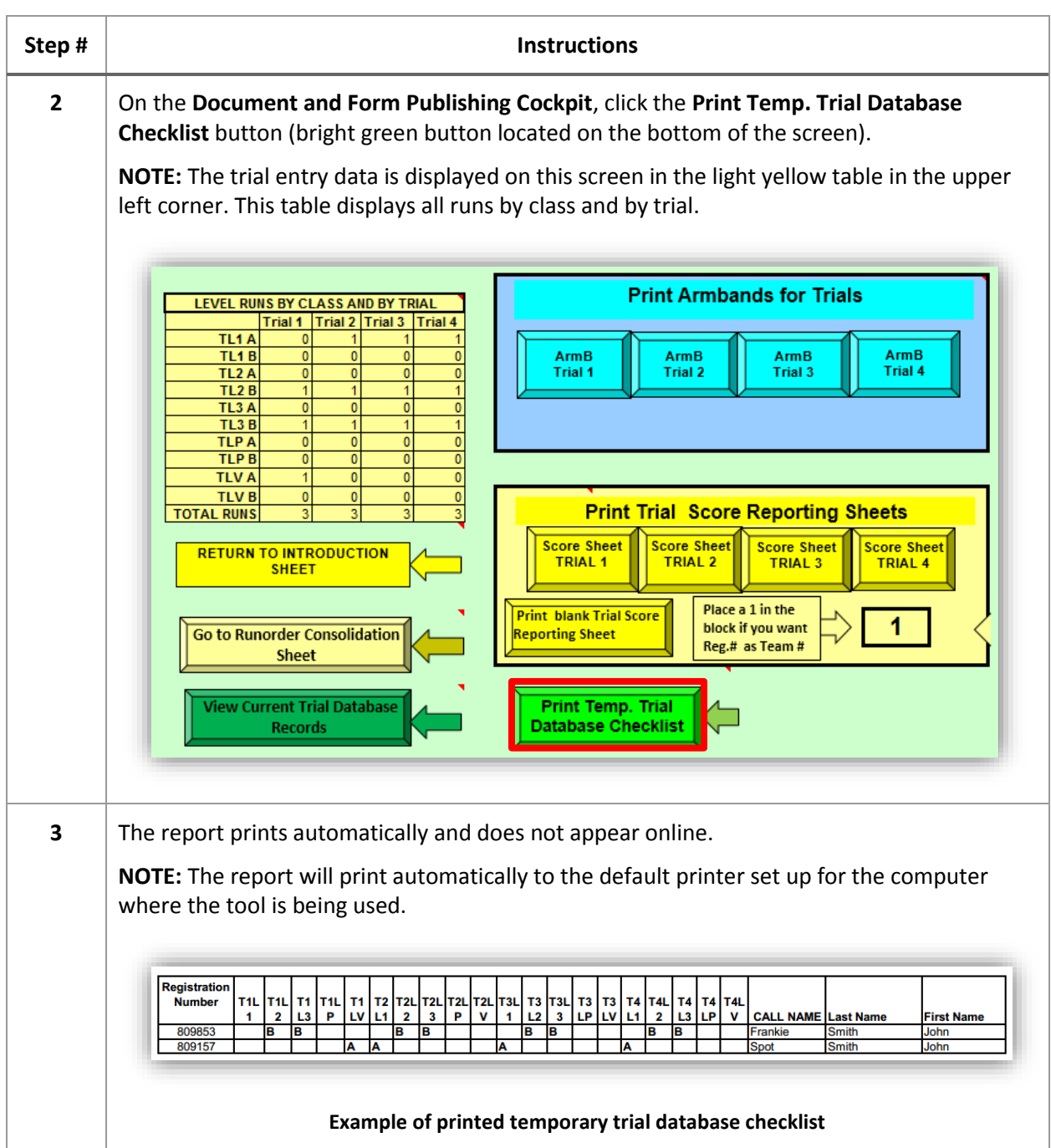

# <span id="page-35-0"></span>PREPARE, EMAIL AND PRINT DOCUMENTS

## <span id="page-35-1"></span>**DOCUMENTS**

After trial entries have been entered and checked, the trial host can then begin to prepare the paperwork needed to run the trial. Each exhibitor must receive a confirmation to ensure the trial entry information has been correctly received by the trial host. In addition to the exhibitor confirmation, exhibitors should receive an "armband" to wear which should be handed out during trial check-in, a running order/gate sheet for each class should be posted to keep the trial running smoothly and quickly, and WCRL requires the submission of Trial Score Reporting Sheets which contain a consolidated list of each entry for each trial separated by trial and class.

## <span id="page-35-2"></span>**CREATE AND SEND CONFIRMATION LETTERS USING MAIL MERGE**

Typically, a confirmation letter is sent to each exhibitor individually with only that exhibitor's trial entry details provided in it. It may contain general details about the trial site (e.g. parking rules, time when doors open for exhibitors, trial start time(s)) along with the exhibitor-specific information.

A sample confirmation letter in Microsoft Word format has been provided to modify and send out via email to each exhibitor (**Appendix A** *Sample Confirmation Letter*). The letter may be modified with trial specific information and saved to use for future trials. It is recommended to complete the modifications to the letter prior to starting the mail merge steps.

When opening the letter to make updates to the content and not perform the mail merge, click the **No** button when asked to run the SQL command which connects a database to the letter. This is not needed at this time and the database will be connected during the steps below.

![](_page_35_Picture_8.jpeg)

It's important not to change the field identifiers for the trial entry data in the letter or the data will not merge correctly into the document from the trial entry database.

Follow these steps to create and send confirmation letters using Microsoft Word mail merge:

![](_page_35_Picture_153.jpeg)

![](_page_36_Figure_1.jpeg)

![](_page_37_Picture_42.jpeg)

![](_page_38_Picture_42.jpeg)

![](_page_39_Picture_39.jpeg)

![](_page_40_Picture_81.jpeg)

![](_page_41_Picture_61.jpeg)

![](_page_42_Picture_68.jpeg)

#### <span id="page-43-0"></span>**PRINT ARMBANDS**

The database is automatically configured to print each armband on a 2" x 4" label (e.g. Avery #8163) for each exhibitor per trial. In addition to the trial number, each label contains the dog's registration number, call name, breed and jump height.

Follow these steps to print armbands for each trial:

![](_page_43_Figure_4.jpeg)

![](_page_44_Picture_32.jpeg)

#### <span id="page-45-0"></span>**CREATE RUNNING ORDER AND PRINT GATE SHEETS**

A running order displays the list of entered teams for a trial in the order each team will run during the trial. Usually the running order is grouped by class (A or B) within each level (Puppy, Level 1, Level 2, Level 3 and Veteran) but this is not a requirement. If an exhibitor has more than one dog entered in the same class and/or level, the trial host should separate the exhibitor's dogs in the running order to allow the exhibitor time to switch dogs between runs. The trial database provides the ability to create custom running orders which can then be printed and posted at the gate on the day of the trial (**Appendix A** *Sample Running Order Gate Sheet*).

Follow these steps to create and print a custom running order per level for each trial:

![](_page_45_Figure_4.jpeg)

![](_page_46_Picture_52.jpeg)

![](_page_47_Picture_51.jpeg)

![](_page_48_Picture_40.jpeg)

![](_page_49_Picture_39.jpeg)

![](_page_50_Picture_69.jpeg)

![](_page_51_Picture_63.jpeg)

#### <span id="page-52-0"></span>**TRIAL SCORE REPORTING SHEETS**

In order to submit trial results to WCRL, a Trial Score Reporting Sheet for each class and level must be sent to WCRL. The document contains the trial and host specific details in addition to the individual results for each entry in the trial.

![](_page_52_Picture_3.jpeg)

The judge for the class must sign Trial Score Reporting Sheet so it is highly recommended that the documents be printed prior to the trial date and completed during the trial in preparation for the judge's signature at the end of the trial.

#### <span id="page-52-1"></span>**TRIAL SCORE REPORTING SHEETS: PRINT BY CLASS PER TRIAL**

Follow these steps to print Trial Score Reporting Sheets by level and class for each trial:

![](_page_52_Picture_98.jpeg)

![](_page_53_Picture_96.jpeg)

#### <span id="page-54-0"></span>**TRIAL SCORE REPORTING SHEETS: PRINT BY TRIAL (TOTAL)**

Follow these steps to print all Trial Score Reporting Sheets for a trial at one time:

![](_page_54_Figure_3.jpeg)

![](_page_55_Figure_1.jpeg)

#### <span id="page-56-0"></span>APPENDIX A

#### <span id="page-56-1"></span>**SAMPLE CONFIRMATION LETTER**

Database values will replace the database field contained within double brackets. They must not be changed but they can be moved as long as the field name is not changed and it is kept between the double brackets (e.g. *<<First\_Name>>* will be replaced by the exhibitor's first name supplied by the database).

![](_page_56_Figure_4.jpeg)

#### <span id="page-57-0"></span>**SAMPLE RUNNING ORDER GATE SHEET**

The printed gate sheet contains the running order for the selected trial and level. It displays the name of the trial host in addition to the date of the trial. Each row in the list displays the class, registration number, call name, jump height and breed of each entered dog. In addition, the **SCORE** column can be used to record the dog's score during the trial.

![](_page_57_Picture_39.jpeg)

#### <span id="page-58-0"></span>**SAMPLE TRIAL SCORE REPORTING SHEET**

The Trial Score Reporting Sheet printed from the Rally Model program mimics the same document located in the document library on the WCRL web site. It contains trial, host and judge information in addition to the individual exhibitor information per row. Each row contains fields for entering the run time and score for each exhibitor. In addition, if the exhibitor placed in the class, the placement number can be entered in the PLACE column. The document also displays the total rows being reported at the bottom. The judge and scorekeeper must also sign the document in the designated spaces.

![](_page_58_Picture_50.jpeg)